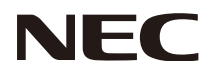

Manual del usuario

# **Reproductor multimedia con pantalla inalámbrica SB-06WC**

# **Índice**

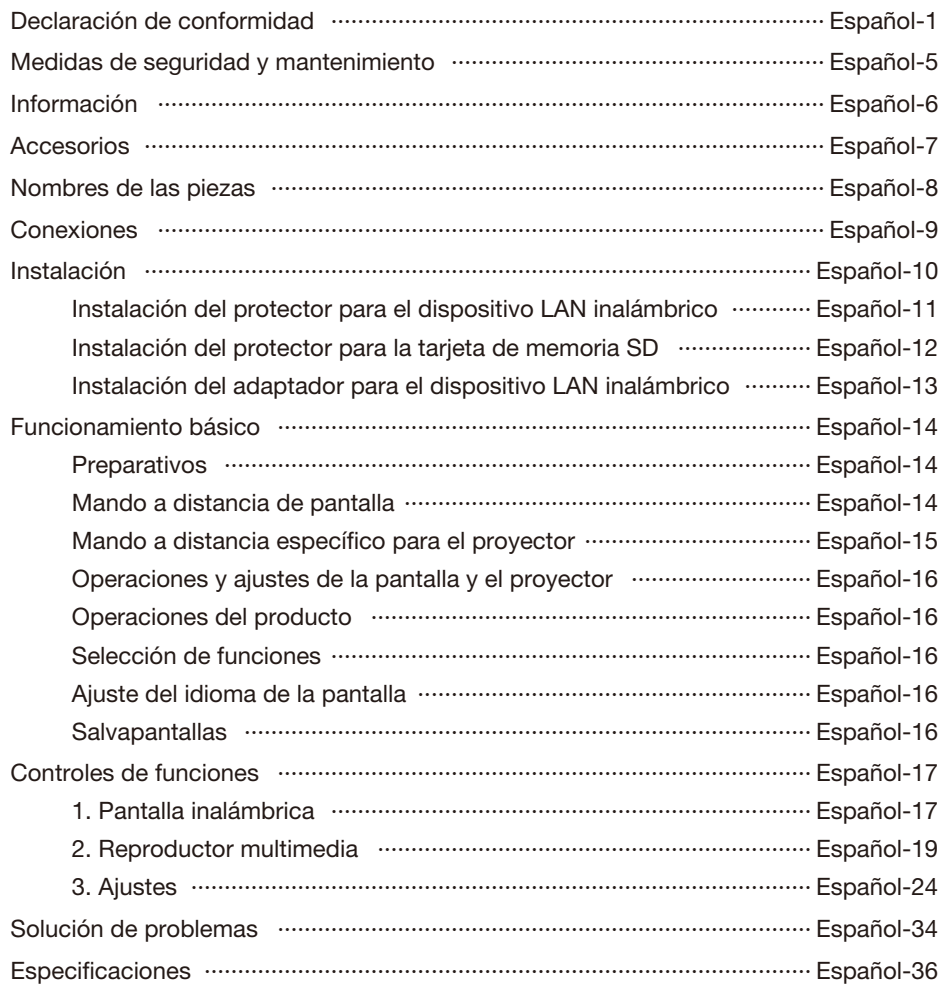

#### <span id="page-2-0"></span>**Declaración de la CFC**

#### **Declaración de Interferencias de la Comisión Federal para las Comunicaciones**

 Este equipo se ha examinado y se garantiza que cumple los límites de los aparatos digitales de clase B, conforme a la parte 15 de las normas de la CFC. Estos límites se han concebido como medida de protección eficaz contra las interferencias dañinas en las instalaciones domésticas. Este equipo genera, utiliza y puede irradiar energía de radiofrecuencia y, si no se instala y utiliza de acuerdo con las instrucciones, podría generar interferencias que afectaran a la comunicación por radio. Sin embargo, no existe garantía de que no se produzcan interferencias en una instalación concreta. Si este equipo produjera interferencias que afectaran a la recepción de radio o televisión, lo cual se puede detectar apagando y encendiendo el equipo, el usuario puede intentar corregir las interferencias de una de las siguientes formas:

- Cambie la orientación o la posición de la antena receptora.
- Separe más el equipo y la unidad receptora.
- Conecte el equipo a la toma de corriente en un circuito distinto de aquél al que esté conectada la unidad receptora.
- Pida ayuda a su distribuidor o a un técnico de radio y televisión cualificado.

#### **Declaración de conformidad**

Este aparato cumple la parte 15 de las normas de la CFC. Su funcionamiento está sujeto a las siguientes condiciones. (1) Este dispositivo no puede producir interferencias dañinas y (2) acepta cualquier interferencia que reciba, incluidas las interferencias que pueden afectar al funcionamiento del equipo.

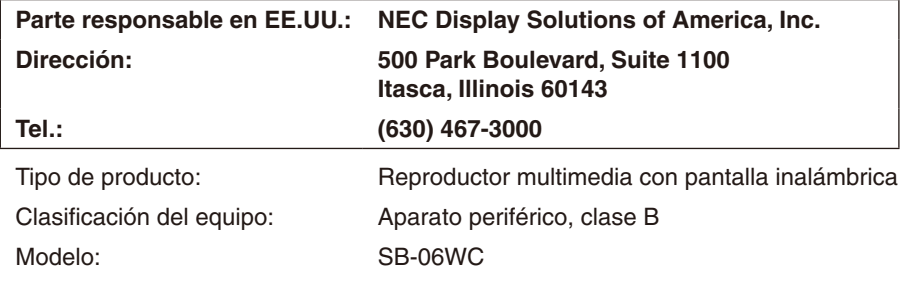

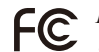

*Por la presente certificamos que el equipo anteriormente mencionado se ajusta a los estándares técnicos especificados en las normas de la CFC.*

Precaución de la CFC : los cambios o modificaciones que no hayan sido aprobados de forma expresa por la parte responsable del cumplimiento podrían anular la autoridad del usuario para utilizar este equipo.

Este dispositivo y su(s) antena(s) no deben colocarse ni utilizarse junto a ninguna otra antena o transmisor.

#### **NOTA IMPORTANTE:**

#### **Declaración de exposición a la radiación de la CFC:**

Este equipo cumple los límites de exposición a la radiación de la CFC establecidos para un entorno no controlado. Este equipo deberá ser instalado y operado a una distancia mínima de 20 cm entre el radiador y su cuerpo.

La función de selección del código de país debe deshabilitarse para productos comercializados en EE.UU./ CANADÁ

Las operaciones en la banda de 5,15-5,25 GHz están restringidas a uso sólo en interiores.

#### **Declaración de la Industria de Canadá**

Este equipo cumple los estándares RSS exentos de licencia de la Industria de Canadá. Su funcionamiento está sujeto a las siguientes condiciones:

- (1) este dispositivo no puede producir interferencias y
- (2) este dispositivo acepta cualquier interferencia, incluidas las interferencias que pueden afectar al funcionamiento del equipo.

#### **Precaución:**

#### **(Con banda SDF)**

- (i) el equipo diseñado para operar en la banda 5150-5250 MHz sólo es apropiado para uso en interiores para reducir el potencial de interferencias dañinas a sistemas móviles por satélite de canal común;
- (ii) la máxima ganancia de antena permitida para equipos en las bandas 5250-5350 MHz y 5470-5725 MHz debe cumplir el límite de la PIRE; y
- (ii) la máxima ganancia de antena permitida para equipos en la banda 5725-5825 MHz debe cumplir los límites de la PIRE especificados para la operación punto a punto y no punto a punto según proceda.
- (iv) también se debe informar a los usuarios de que los radares de alta potencia han sido asignados como usuarios primarios (es decir, usuarios prioritarios) de las bandas 5250-5350 MHz y 5650-5850 MHz y que estos radares podrían causar interferencias y/o daños en equipos LE-LAN.

#### **Declaración de exposición a la radiación:**

Este equipo cumple los límites de exposición a la radiación de la IC establecidos para un entorno no controlado. Este equipo deberá ser instalado y operado a una distancia mínima de 20 cm entre el radiador y su cuerpo.

#### **Lista de antenas:**

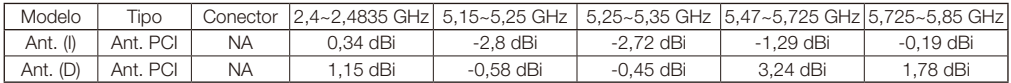

#### **Declaración del Departamento Canadiense de Comunicaciones (para Canadá)**

Este aparato digital de clase B cumple la norma canadiense ICES-003.

#### **Declaración CE**

#### **Europa – Declaración de conformidad de la UE**

Este equipo cumple los requisitos esenciales de la Directiva 1999/5/CE sobre equipos radioeléctricos y equipos terminales de telecomunicación. Se han aplicado los siguientes métodos de prueba para demostrar la presunción de conformidad con los requisitos esenciales de la Directiva 1999/5/CE sobre equipos radioeléctricos y equipos terminales de telecomunicación:

- EN 60950-1:2006+A11:2009+A1:2010+A12:2011
- EN62311: 2008
- EN 300 328 V1.8.1: 2012
- EN 301 893 V1.7.1: 2012

 $C \subseteq \bigcap$ 

- EN 301 489-1 V1.9.2: 2011
- - EN 301 489-17 V2.2.1: 2012

En Italia, el usuario final debe solicitar una licencia a las autoridades del espectro nacional para obtener autorización para utilizar el equipo para crear enlaces de radio exteriores y/o para suministrar acceso público a telecomunicaciones y/o servicios de red.

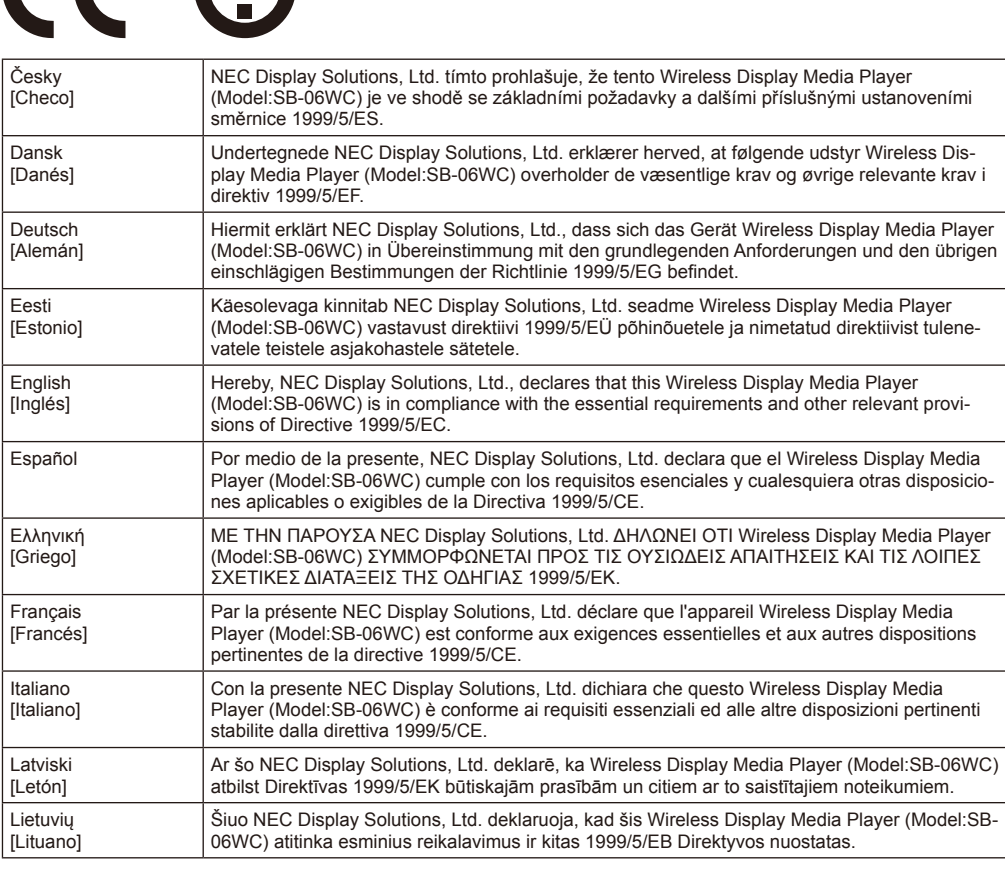

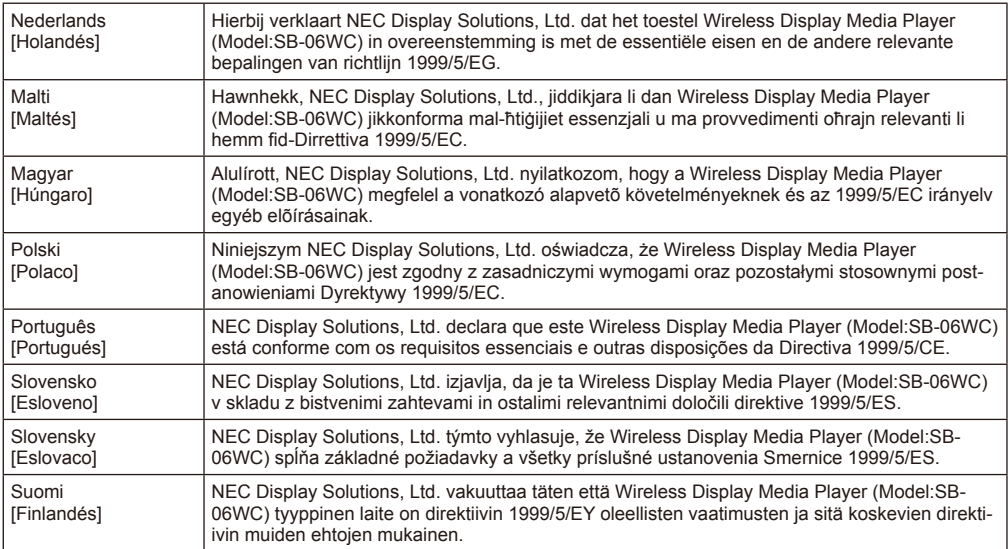

## <span id="page-6-0"></span>**Medidas de seguridad y mantenimiento**

 Para garantizar el rendimiento óptimo del producto, tenga en cuenta las siguientes instrucciones al configurar y utilizar el reproductor multimedia con pantalla inalámbrica. 

 Observe las precauciones indicadas en el manual del usuario del proyector o pantalla que vaya a conectarse a este producto. 

#### **Si se produce algún fallo, desenchufe inmediatamente la pantalla o proyector de la toma de corriente.**

De lo contrario, podría producirse un incendio o una descarga eléctrica. Desenchufe inmediatamente el equipo de la toma de corriente. A continuación, póngase en contacto con su distribuidor para realizar las reparaciones necesarias.

#### **No utilice si se ha producido un fallo (p.ej., la pantalla no aparece, etc.) o cuando haya humo u olores extraños**

Si lo hace, podría producirse un incendio o una descarga eléctrica.

#### **No coloque objetos extraños dentro del producto**

No coloque objetos extraños dentro del equipo cuando monte la pantalla o el proyector en este producto. Si lo hace, podría producirse un incendio o una descarga eléctrica.

#### **No desmonte ni modifique el producto**

Si lo hace, podrían producirse lesiones, un incendio o una descarga eléctrica.

#### **No toque el cable de alimentación en caso de tormenta eléctrica**

No toque el cable de alimentación de la pantalla o el proyector en caso de tormenta eléctrica. Si lo hace, podría producirse una descarga eléctrica.

#### **No sustituya este producto con el cable de alimentación conectado a la toma de corriente**

No sustituya este producto con el cable de alimentación de la pantalla o el proyector conectado a la toma de corriente. Si lo hace, podría producirse un fallo.

#### **No utilice este producto en lugares donde pueda mojarse**

Si entra agua en este producto, la pantalla o el proyector, desconecte inmediatamente la alimentación y pida ayuda a su distribuidor después de haber desenchufado el cable de la toma de corriente. De lo contrario, podría producirse un fallo, un incendio o una descarga eléctrica.

#### **No utilice el dispositivo LAN inalámbrico como equipo o dispositivo para salvar vidas**

El dispositivo LAN inalámbrico que acompaña a este producto no está diseñado para ser utilizado como equipo o dispositivo para salvar vidas, como por ejemplo un dispositivo médico, un equipo/dispositivo de energía nuclear, un dispositivo aeronáutico, un equipo/dispositivo de transporte o un equipo/dispositivo que requiera un alto nivel de fiabilidad, ni está diseñado para ser utilizado junto con estos dispositivos.

• No utilice el dispositivo LAN inalámbrico cerca de personas con marcapasos.

• No utilice el dispositivo LAN inalámbrico cerca de dispositivos médicos. Si lo hace, podrían producirse interferencias electromagnéticas en el dispositivo médico y constituir un peligro para la vida.

# <span id="page-7-0"></span>**Información**

#### Regiones y países en los que está aprobado el uso del dispositivo LAN inalámbrico

 Consulte el sitio web de nuestra empresa para ver la lista de regiones y países donde está aprobado el uso del producto. Tome debida nota de que el uso del producto en una región o un país que no admita su uso puede contravenir las leyes sobre transmisiones electromagnéticas de ese país. 

 URL: http://www.nec-display.com/ap/en\_projector/others/wlan.html 

#### Licencias de software GPL/LGPL

 El producto incluye software licenciado conforme a la licencia GNU GPL (licencia pública general), GNU LGPL (licencia pública general menor) y otras. 

 Para más información sobre cada software, consulte el archivo "readme.pdf" que se encuentra en la carpeta "about GPL&LGPL" del CD-ROM entregado. 

#### Acerca de las marcas comerciales

- • Intel y el logotipo de Intel® son marcas comerciales de Intel Corporation en EE.UU. y/o otros países.
- • Windows® es una marca comercial registrada de Microsoft Corporation en EE.UU. y/o otros países.
- SD y SDHC son marcas comerciales de SD-3C, LLC.

#### Marca de residuos de aparatos eléctricos y electrónicos (Directiva Europea 2012/19/CE)

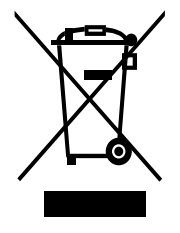

#### **Dentro de la Unión Europea**

La transposición de esta directiva europea en cada estado miembro obliga a desechar el material eléctrico y electrónico que lleva la marca que se muestra a la izquierda por separado de los residuos domésticos comunes. En esta categoría se incluyen desde monitores hasta accesorios eléctricos, como cables de alimentación o de señal. Para desechar pantallas NEC, siga las instrucciones de las autoridades locales, solicite información al respecto en el establecimiento donde haya adquirido el producto o, si corresponde, siga las condiciones acordadas con NEC. 

Esta marca en productos eléctricos o electrónicos sólo se aplica a los estados miembros actuales de la Unión Europea. 

#### **Fuera de la Unión Europea**

Para desechar productos eléctricos o electrónicos fuera de la Unión Europea, póngase en contacto con las autoridades locales para utilizar el método de desechado adecuado. 

#### NOTA:

- • La reproducción, total o parcial, no autorizada de este manual está estrictamente prohibida.
- • La información contenida en este manual puede diferir de la información mostrada en la pantalla real.
- • La información contenida en este manual está sujeta a futuros cambios sin previo aviso.
- • A pesar de los esfuerzos realizados para garantizar que la información de este manual es precisa y completa, le agradeceríamos que se pusiera en contacto con nosotros si encuentra algún error u omisión.

# <span id="page-8-0"></span>**Accesorios**

Los siguientes accesorios se incluyen con el producto en el momento de la compra. Póngase en contacto con su distribuidor si alguno de los accesorios falta o está dañado. 

- **Unidad principal SB-06WC**
- **Dispositivo LAN inalámbrico**
- **Manual de configuración**
- **Manual del usuario (CD-ROM)**
- **Cable de prolongación USB**

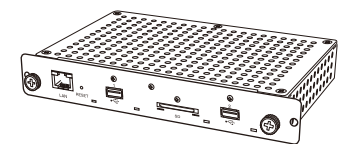

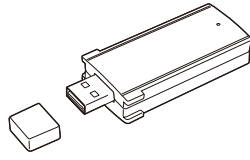

Unidad principal SB-06WC Dispositivo LAN inalámbrico Tarjeta de memoria SD

- **Tarjeta de memoria SD (capacidad: 8 GB)**
- **Protector de tarjeta de memoria SD**
- **Protector de dispositivo LAN inalámbrico**
- **Adaptador de dispositivo LAN inalámbrico**
- **Tornillos (para adaptador)**

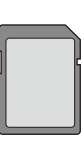

(capacidad: 8 GB)

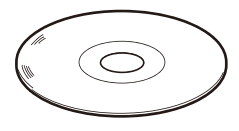

Manual del usuario (CD-ROM) Manual de configuración Cable de prolongación USB

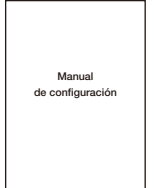

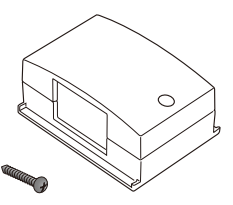

Adaptador de dispositivo LAN inalámbrico Tornillos (para adaptador)

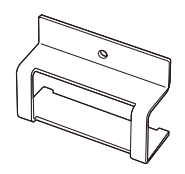

Protector de dispositivo LAN inalámbrico

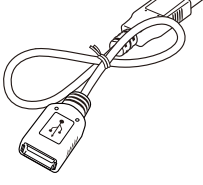

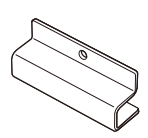

Protector de tarjeta de memoria SD

#### <span id="page-9-0"></span>**Unidad principal SB-06WC**

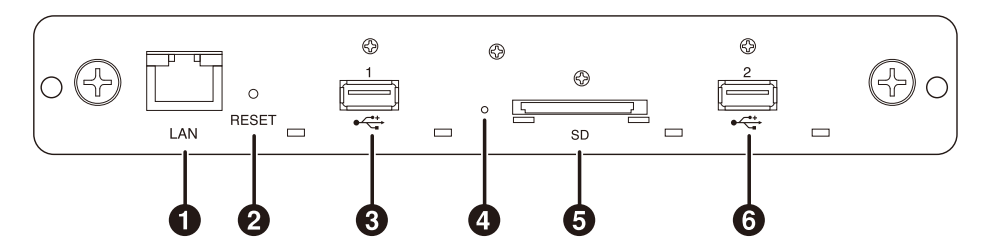

#### 1 **Puerto LAN (RJ-45)**

 Se utiliza cuando se amplían funciones en el futuro.

#### 2 **Botón de reinicio**

 Para reiniciar el producto.

#### 3 **Puerto USB 1**

 Se utiliza para conectar el dispositivo LAN inalámbrico incluido o una memoria USB disponible en comercios.

#### 4 **Indicador**

Muestra el estado del producto.

#### Al utilizar la función Intel® WiDi:

- •Se ilumina en verde: Conexión Intel® WiDi en curso (comunicación en curso)
- •Parpadea en verde: Preparación para conexión Intel® WiDi en curso
- •Se ilumina en naranja: Intel® WiDi en espera para conexión

(preparación para conexión completada) 

Función de reproductor multimedia, pantalla de ajustes:

 •Se ilumina en verde: Encendida 

#### Común

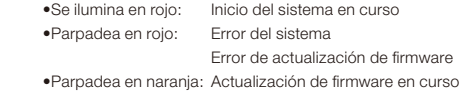

#### 5 **Ranura para la tarjeta de memoria SD**

 Conecte la tarjeta de memoria SD.

#### 6 **Puerto USB 2**

 Se utiliza para conectar el dispositivo LAN inalámbrico incluido o una memoria USB disponible en comercios.

#### **Dispositivo LAN inalámbrico**

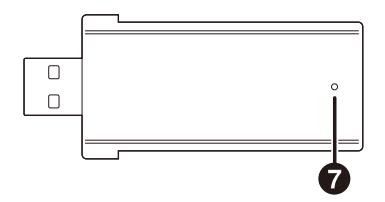

#### 7 **Indicador**

 Muestra el estado del dispositivo LAN inalámbrico. 

- • Se ilumina en azul: Conexión Intel® WiDi en curso
- • Parpadea en azul: Conexión Intel® WiDi en curso (transmisión de datos en curso)/en espera para conexión

## <span id="page-10-0"></span>**Conexiones**

 Inserte en el producto el dispositivo LAN inalámbrico incluido o una memoria USB o tarjeta de memoria SD disponible en comercios.

- Inserte el dispositivo LAN inalámbrico en el producto antes de conectar la alimentación.
- Inserte la tarjeta de memoria SD en la ranura para tarjetas de memoria SD de modo que la etiqueta quede hacia arriba.
- • Consulte el apartado "Especificaciones" para ver las especificaciones de la memoria USB o tarjeta de memoria SD que pueden utilizarse.

NOTA:

- • La función Intel® WiDi no puede utilizarse si el dispositivo LAN inalámbrico se conecta después de haber conectado la alimentación del producto.
- • El dispositivo LAN inalámbrico incluido y la memoria USB pueden utilizarse tanto si se insertan en el Puerto USB 1 o en el Puerto USB 2.

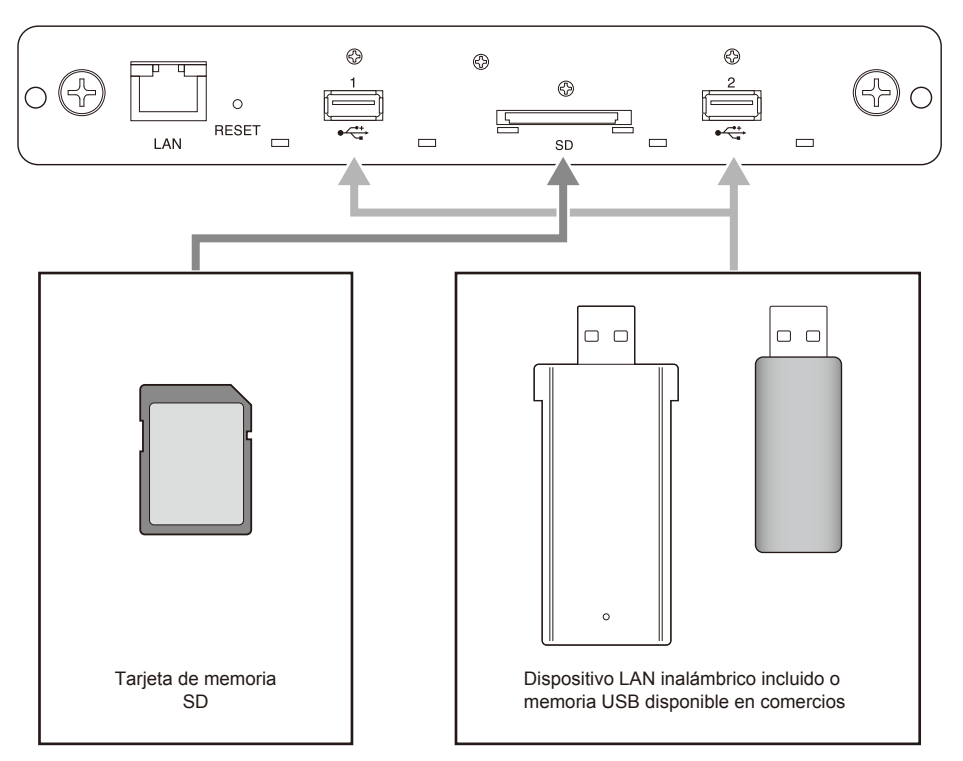

# <span id="page-11-0"></span>**Instalación**

 Conecte este producto a la unidad principal de pantalla o proyector. En función de la pantalla, puede que se requiera un adaptador de conversión opcional SB-02AM para la placa de ranuras. Consulte la guía de inicio rápido del SB-02AM para saber cómo instalar el SB-02AM.

> Parte trasera de la pantalla

Parte superior de este producto

 Compruebe con su distribuidor las pantallas y proyectores compatibles que pueden utilizarse. 

#### PRECAUCIÓN:

• Durante la instalación, no deje ningún objeto extraño dentro de la pantalla o el proyector. No deje caer el producto, ni los tornillos ni la tapa de ranura opcional. 

1. Retire los dos tornillos de la ranura opcional de la ranura de tipo 2 para retirar la tapa de ranura opcional. En pantallas, retire el asa cuando sea necesario.

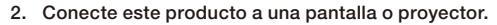

#### PRECAUCIÓN:

- • Cuando conecte este producto a una pantalla, asegúrese de que la parte superior (lado opuesto al lado donde está colocada la etiqueta) mira la parte posterior de la pantalla. Si se inserta en la dirección opuesta pueden producirse daños.
- • Cuando conecte este producto a un proyector, asegúrese de que la parte superior mira la parte superior del proyector. Si se inserta en la dirección opuesta pueden producirse daños.

3. Apriete bien este producto con los tornillos de la ranura opcional. (par de apriete 49,0 N•cm - 68,6 N•cm) Apriete bien el asa con los tornillos si se ha retirado el asa de la pantalla. Consulte el manual de la pantalla para ver el par de apriete de los tornillos del asa.

#### PRECAUCIÓN:

• No aplique una fuerza superior a la especificada al apretar los tornillos. Si lo hace, podrían producirse daños en los orificios de los tornillos.

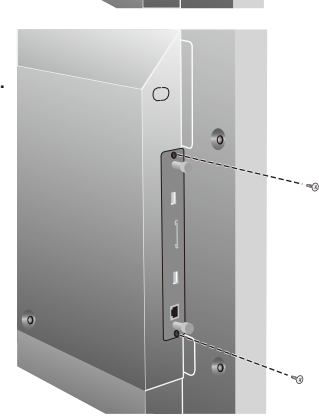

 $\bigcap$ 

 $\bigcirc$ 

∣<

 $\overline{\phantom{a}}$ 

 $\overline{c}$ 

Den 1

#### <span id="page-12-0"></span>**Instalación del protector para el dispositivo LAN inalámbrico**

1. Retire los tornillos para fijar el protector a la parte superior del Puerto USB donde va a conectarse el dispositivo LAN inalámbrico.

NOTA:

• El dispositivo LAN inalámbrico puede insertarse tanto en el Puerto USB 1 como en el Puerto USB 2. 

#### PRECAUCIÓN:

- • Conserve los tornillos que ha retirado. No los deje dentro del equipo.
- 2. Inserte el dispositivo LAN inalámbrico en el Puerto USB.
- 3. Fije el protector para el dispositivo LAN inalámbrico. En este momento, inserte los dos espárragos del protector en los dos orificios cuadrados del panel frontal del producto.

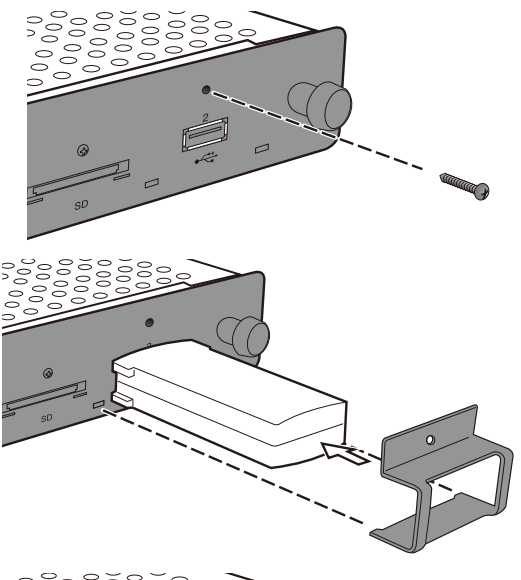

4. Sujete de forma segura el protector con los tornillos. (par de apriete 4,7 N•cm - 7,3 N•cm)

#### PRECAUCIÓN:

• No aplique una fuerza superior a la especificada al apretar los tornillos. Si lo hace, podrían producirse daños en los orificios de los tornillos.

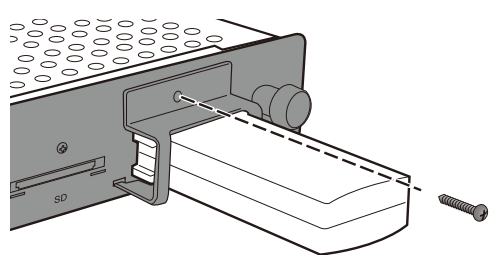

#### <span id="page-13-0"></span>**Instalación del protector para la tarjeta de memoria SD**

1. Retire los tornillos para fijar el protector a la parte superior de la ranura para la tarjeta de memoria SD.

#### PRECAUCIÓN:

• Conserve los tornillos que ha retirado. No los deje dentro del equipo.

- 2. Inserte la tarjeta de memoria SD en la ranura para tarietas de memoria SD.
- 3. Fije el protector para la tarjeta de memoria SD. En este momento, inserte los dos espárragos del protector en los orificios cuadrados del panel frontal del producto.

4. Sujete de forma segura el protector con los tornillos. (par de apriete 4,7 N•cm - 7,3 N•cm)

#### PRECAUCIÓN:

• No aplique una fuerza superior a la especificada al apretar los tornillos. Si lo hace, podrían producirse daños en los orificios de los tornillos.

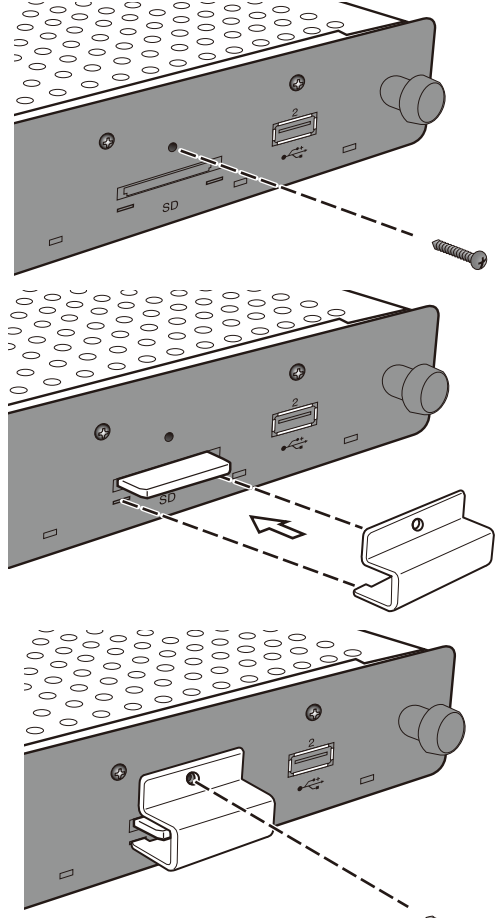

#### <span id="page-14-0"></span>**Instalación del adaptador para el dispositivo LAN inalámbrico**

 En función del modelo de pantalla, cuando se conecta un altavoz externo, el dispositivo LAN inalámbrico puede interferir con el altavoz externo, imposibilitando la conexión directa con el producto. En este caso, utilice un adaptador para el dispositivo LAN inalámbrico (en lo sucesivo "adaptador") y un cable de prolongación USB para instalar el dispositivo LAN inalámbrico en la parte posterior de la pantalla, etc. 

1. Instale el adaptador de modo que el indicador del dispositivo LAN inalámbrico quede en el lateral de los orificios de tornillos del adaptador.

2. Sujete de forma segura el adaptador con los tornillos para adaptador incluidos. (par de apriete 19,6 N•cm - 29,4 N•cm)

#### PRECAUCIÓN:

• No aplique una fuerza superior a la especificada al apretar los tornillos. Si lo hace, podrían producirse daños en los orificios de los tornillos. 

- 3. Conecte el cable de prolongación USB al puerto USB del producto y al puerto USB del dispositivo LAN inalámbrico.
- 4. Retire la cubierta de la cinta de dos caras de la parte inferior del adaptador y presiónela con fuerza contra la parte posterior de la pantalla para fijar el adaptador.

#### PRECAUCIÓN:

- • Fije el adaptador sólo después de haber considerado cuidadosamente la posición de instalación.
- • Instale el adaptador sobre una superficie horizontal.
- • Instale el adaptador en un lugar donde no cree tensiones sobre el cable de prolongación USB.
- • No instale el adaptador sobre la salida de calor de la pantalla.
- • Retire cualquier resto de humedad, polvo, aceite, etc., de la ubicación antes de pegar el adaptador. No permita que la superficie adhesiva entre en contacto con sus manos o con polvo. Esto podría reducir la fuerza adhesiva.
- • La cinta de dos caras no puede despegarse y volverse a utilizar. No la vuelva a utilizar una vez despegada.
- • Tenga cuidado al retirar un adaptador que haya sido pegado utilizando cinta de dos caras. Si hace demasiada fuerza podría dañar el adaptador.

# Indicador Orificio de tornillo

#### <span id="page-15-0"></span>**Preparativos**

#### Para pantallas

•Mando a distancia incluido con la pantalla 

#### Para proyectores

- •Mando a distancia incluido con el proyector
- •Mando a distancia específico para manejar el producto

#### **Mando a distancia de pantalla**

#### 1 **Botón POWER ON**

 Enciende la pantalla. 

#### 2 **Botón STANDBY**

 Apaga la pantalla. 

#### **6** Botón SWITCH INPUT (OPTION)

 Cambia la entrada de vídeo de la pantalla al producto. 

#### 4 **Botón SWITCH AUDIO INPUT (AUDIO INPUT)**

 Cambia la entrada de audio de la pantalla. Seleccione [OPTION] cuando se emita el audio del producto. 

#### 5 **Botón OPTION MENU**

 Se utiliza para las operaciones de menú del producto. 

#### 6 **Botones numéricos, botón de reproducción**

 Se utilizan para introducir números. Cuando se reproducen contenidos con el reproductor multimedia, las funciones son las siguientes. 1: Atrás, 2: Reproducir, 3: Saltar, 5: Detener, 6: Pausar. 

#### 7 **Botón MENU**

 Activa o desactiva la pantalla OSD. 

#### 8 **Botón ARRIBA ( )**

 Se desplaza hasta el ajuste de la parte superior de la pantalla de menú. 

#### **<sup>◎</sup>** Botón ABAJO (▼)

 Se desplaza hasta el ajuste de la parte inferior de la pantalla de menú. 

#### 0 **Botón MENOS ( - )**

 Se desplaza hasta el ajuste de la izquierda de la pantalla de menú. Borra el número de delante cuando introducen números. 

#### ! **Botón MÁS ( + )**

 Se desplaza hasta el ajuste de la derecha de la pantalla de menú. 

#### @ **Botón SET**

 Confirma el ajuste en la pantalla de menú. 

#### # **Botón EXIT**

 Regresa a la pantalla de menú anterior. 

#### NOTA:

- • El mando a distancia incluido con la pantalla difiere en función del modelo. Utilice el botón OPTION para las operaciones de menú del producto si no existe botón OPTION MENU.
- • Consulte el manual de la pantalla para ver otras operaciones de los botones diferentes a las anteriores.

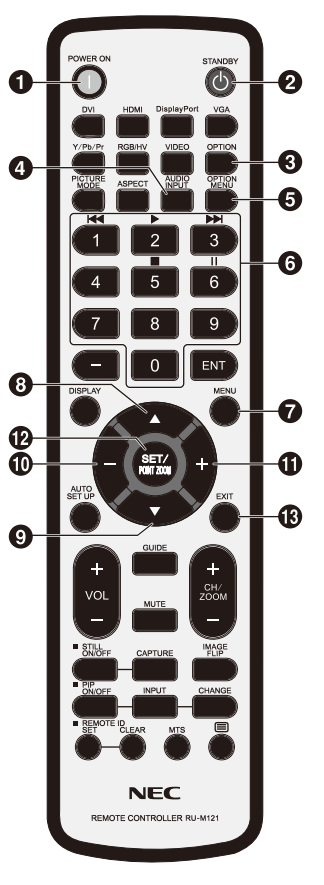

#### <span id="page-16-0"></span>**Mando a distancia específico para el proyector**

#### 1 **Botones numéricos, botón de reproducción**

 Se utilizan para introducir números. 

Cuando se reproducen contenidos con el reproductor multimedia, las funciones son las siguientes. 1: Atrás, 2: Reproducir, 3: Saltar, 5: Detener, 6: Pausar. 

#### 2 **Botón MENU**

 Se utiliza para las operaciones de menú del producto. 

#### **(3) Botón ARRIBA (▲)**

 Se desplaza hasta el ajuste de la parte superior de la pantalla de menú. 

#### **4** Botón ABAJO (▼)

 Se desplaza hasta el ajuste de la parte inferior de la pantalla de menú. 

#### **(5) Botón IZQUIERDA (4)**

 Se desplaza hasta el ajuste de la izquierda de la pantalla de menú.

 Borra el número de delante cuando introducen números. 

#### 6 Botón DERECHA ( $\blacktriangleright$ )

 Se desplaza hasta el ajuste de la derecha de la pantalla de menú. 

#### 7 **Botón SET**

 Confirma el ajuste en la pantalla de menú. 

#### 8 **Botón EXIT**

 Regresa a la pantalla de menú anterior. 

NOTA:

•Utilice el mando a distancia incluido con el proyector para encender/apagar el proyector.

- •Consulte las operaciones de los botones del mando a distancia incluido con el proyector en el manual del proyector.
- •Consulte a su distribuidor sobre el mando a distancia específico para el proyector.

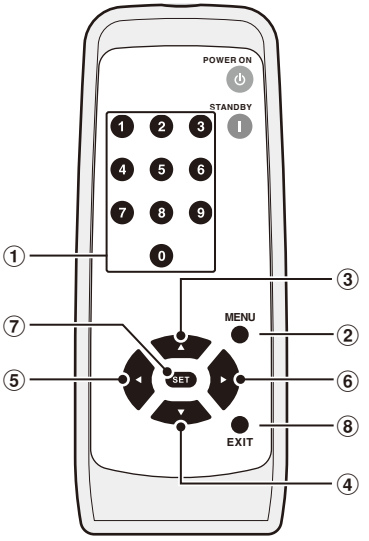

#### <span id="page-17-0"></span>**Operaciones y ajustes de la pantalla y el proyector**

#### Para pantallas

- (1) Conecte el cable de alimentación a la pantalla antes de conectarlo a la toma de corriente.
- (2) Encienda la alimentación principal de la pantalla.
- (3) La entrada de vídeo de la pantalla cambia al producto cuando se pulsa el botón OPTION en el mando a distancia de la pantalla.
- (4) La entrada de audio cambia cuando se pulsa el botón AUDIO INPUT en el mando a distancia de la pantalla. Ajuste la entrada a "OPTION" (OPCIÓN) para seleccionar el audio del producto.
- (5) Utilice la función OSD de la pantalla para ajustar el valor "AUDIO" en "AJUSTE OPCIÓN" a [DIGITAL].

#### Para proyectores

- (1) Conecte el cable de alimentación al proyector antes de conectarlo a la toma de corriente.
- (2) Encienda la alimentación principal del proyector.
- (3) La entrada de vídeo del proyector cambia al producto cuando se pulsa el botón SLOT en el mando a distancia de la pantalla.

NOTA:

• En función del modelo, puede que el proyector no admita la salida de audio del producto. Consulte con su distribuidor para más información. 

#### **Operaciones del producto**

 Utilice el mando a distancia incluido con la pantalla para manejar el producto cuando utilice una pantalla. Utilice el mando a distancia específico para el proyector para manejar el producto cuando utilice un proyector. 

#### **Selección de funciones**

 La pantalla "Home" se muestra durante la puesta en marcha en estado inicial. Seleccione la función utilizando los botones -/+ del mando a distancia y pulse el botón SET para desplazarse a la pantalla de ejecución de cada función.

 Pulse el botón OPTION MENU\* del mando a distancia para regresar a la pantalla anterior. 

- \* \* : El mando a distancia de la pantalla difiere en función del modelo. Utilice el botón OPTION si no existe el botón OPTION MENU en el mando a distancia.
- \* \* : Utilice el botón MENU cuando utilice un mando a distancia específico para el proyector.

#### **Ajuste del idioma de la pantalla**

 El idioma de la pantalla en estado inicial es "English". Cambie el idioma de la pantalla cuando sea necesario.

- (1) Seleccione [Settings] en la pantalla de inicio y pulse el botón SET del mando a distancia.
- (2) Seleccione [General] y pulse el botón SET cuando aparezca el menú Ajustes.
- (3) Seleccione [Language] y pulse el botón SET para ver una lista de los idiomas de pantalla, y utilice los botones ▲ / ▼ para seleccionar el idioma de pantalla que desee antes de pulsar el botón SET.
- (4) Seleccione [Done] y pulse el botón SET para cambiar el idioma de pantalla.

#### **Salvapantallas**

• El salvapantallas aparecerá si no se realiza ninguna operación en la pantalla de inicio o en la pantalla en espera Intel® WiDi durante 30 o más segundos. Pulse el botón EXIT para regresar a la pantalla anterior al salvapantallas. 

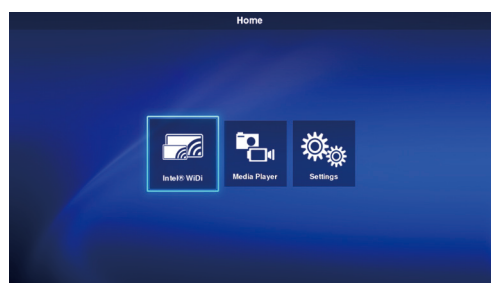

#### **Settings - General** Language:  $\overline{\mathbb{R}}$ English Date: German (Deutsch) Time: French (Francais) Start-up mode: **Halian (Haliano)** Splash screen: Spanish (Español) Swedish (Svenska) Japanese (日本語)

#### <span id="page-18-0"></span>**1. Pantalla inalámbrica**

 El vídeo de un ordenador que admita Intel® Wireless Display (en lo sucesivo "Intel® WiDi") puede recibirse y visualizarse en una pantalla o proyectarse con un proyector. 

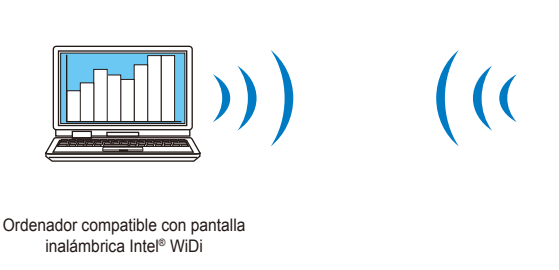

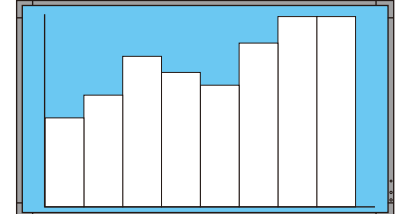

Proyector o pantalla conectada a este producto

#### NOTA:

• Consulte el manual del usuario del ordenador y el sitio web de Intel para más información sobre el uso y la actualización del software Intel® WiDi. 

#### Método de conexión

 Explica las operaciones utilizando Windows® 7, Windows® 8.

(1) Seleccione [Intel® WiDi] en la pantalla de inicio y pulse el botón SET.

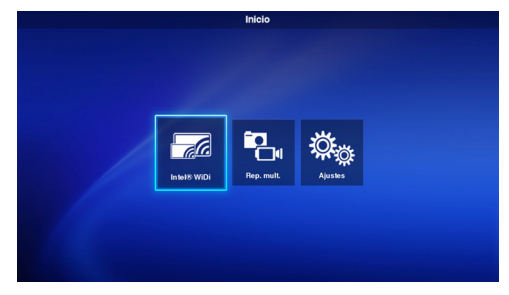

(2) Se muestra la pantalla de la derecha cuando se completa la preparación de conexión del producto.

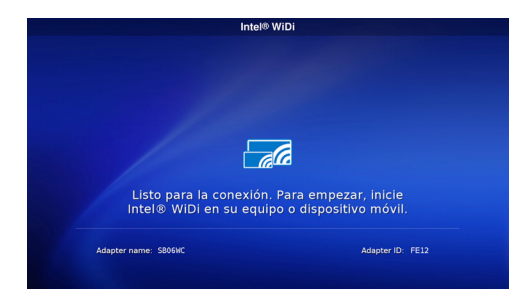

- (3) Abra el software Intel® WiDi con el ordenador.
- (4) Maneje el software Intel® WiDi para seleccionar "SB06WC" (nombre del adaptador del producto de fábrica) y, a continuación, haga clic en [Conectar]. Si el nombre del adaptador ha cambiado, seleccione el adaptador especificado y, a continuación, haga clic en [Conectar].

NOTA:

• En función del entorno operativo, puede que no se detecte el producto "SB06WC". En ese caso, haga clic en [Buscar] para volver a realizar la búsqueda. 

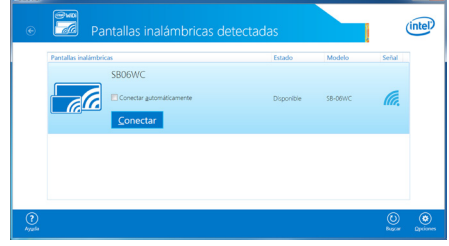

- En Windows® 8.1, abra la barra de Charms, seleccione [Dispositivos] – [Proyectar] – [Agregar una pantalla inalámbrica] y, a continuación, haga clic en "SB06WC".
- (5) Cuando conecte el producto a un ordenador por primera vez, el código de seguridad se mostrará en la pantalla en espera en el lado de la pantalla. Introduzca este código de seguridad en el software Intel® WiDi y haga clic en [Continuar].

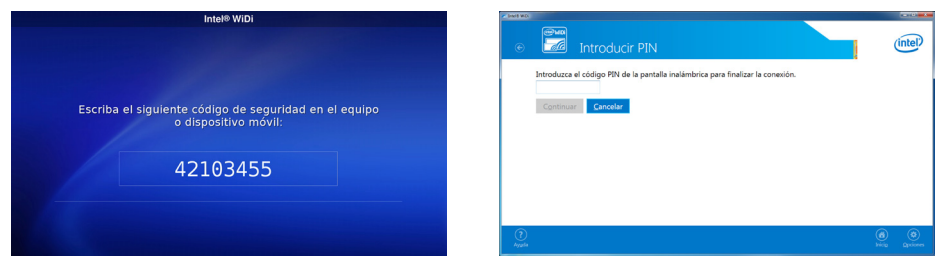

- (6) Al final del proceso de conexión, la pantalla del ordenador aparecerá en la pantalla.
- (7) Haga clic en [Desconectar] en el software Intel® WiDi para detener la conexión con el software Intel® WiDi.

#### Cómo ajustar el tamaño de la imagen del ordenador mostrada en la pantalla/proyector

 Si aparecen bordes negros alrededor de la pantalla y la pantalla del ordenador no se ve correctamente en la pantalla/proyector, puede ajustar el tamaño de la imagen con el siguiente método.

- (1) Seleccione [Opciones] [Imagen y sonido] en el software Intel<sup>®</sup> WiDi.
- (2) Haga clic en [Ajustar la imagen] en la pantalla [Opciones Imagen y sonido].
- (3) Haga clic en los iconos [+]/[-] en la pantalla [Opciones: Ajustar visibilidad en los bordes] para ajustar el tamaño de la imagen.

#### <span id="page-20-0"></span>**2. Reproductor multimedia**

#### 2-1. Presentación

 Repite la reproducción de vídeo, imagen fija y archivos de audio guardados en la misma carpeta de la tarjeta de memoria SD o memoria USB en el orden del código de caracteres del nombre de archivo. 

NOTA:

- • Pueden seleccionarse varios vídeos e imágenes fijas pero no puede mostrarse más de uno a la vez.
- • No se puede seleccionar al mismo tiempo el contenido de varias carpetas.
- • Cree la carpeta en el directorio raíz.
- • El límite máximo del número de caracteres del nombre de carpeta y del nombre de archivo es de 260 caracteres incluyendo la ruta y extensión de la carpeta. Si se utilizan caracteres de 2 bytes, el límite es algo inferior.

#### Dos modos de reproducción

#### **(1) Modo de reproducción automática:**

- • Cuando el contenido se ha guardado previamente en una carpeta designada (nombre de carpeta: Contenido\*1) de la tarjeta de memoria SD o memoria USB, la reproducción del contenido guardado comenzará al mismo tiempo que se inicie la pantalla\*2, o cuando se seleccione la función de reproductor multimedia.
	- \*1 : Cree la carpeta "Contenido" en el directorio raíz.
- \*2 : Ajuste el modo de inicio a "Rep. mult." cuando la reproducción se inicie automáticamente después de iniciarse la pantalla. Consulte "3-4. General" para más información sobre el modo de inicio.

#### **(2) Modo de reproducción manual:**

• Inicie la reproducción manual después de seleccionar el soporte, la carpeta y el contenido. 

#### Ajustes de reproducción

- • Puede ajustarse el tiempo de reproducción para imágenes fijas. El tiempo puede ajustarse entre 10 y 999 s.
- • Cuando el contenido seleccionado está formado únicamente por una imagen estática, el contenido seguirá mostrándose independientemente del tiempo ajustado.
- • Puede seleccionarse el tipo de transición de pantalla (fundido de entrada, fundido de salida, fundido). No pueden utilizarse diferentes tipos de transición de pantalla al mismo tiempo. El tiempo puede ajustarse entre 1 y 5 s.

Tiempo de reproducción y tiempo de transición (imagen para casos de fundido de entrada) 

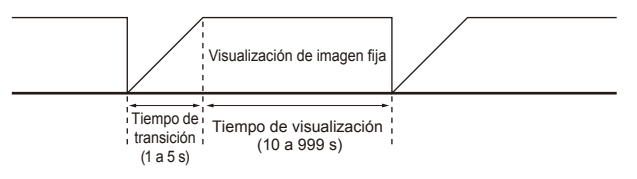

#### Operaciones de reproducción

• Las operaciones de reproducción (reproducir, detener, pausar, saltar, atrás) pueden realizarse con el mando a distancia. 

#### Función de actualización de contenido de la SD

- • El contenido puede copiarse de una memoria USB a una tarjeta de memoria SD en el producto. Cuando hay una tarjeta de memoria SD con un protector conectada al producto, el contenido de la tarjeta de memoria SD puede actualizarse sin retirar el protector.
- • En modo de reproducción automática, los archivos de contenido en una carpeta designada de la memoria USB (nombre de carpeta: Contenido) se copiarán en la carpeta "Contenido" de la tarjeta de memoria SD.
- • En modo de reproducción manual, todos los archivos de la memoria USB se copiarán en la tarjeta de memoria SD.

#### Selección de audio

• El producto reproduce el audio tanto de archivos de audio como de archivos de vídeo. Seleccione el audio que desee reproducir. 

#### Ejemplo de reproducción de contenido

Contenido seleccionado 

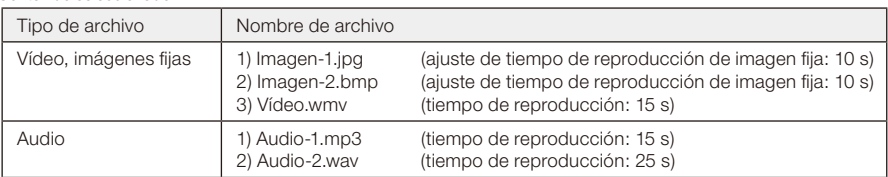

 La imagen reproducida es como se muestra a continuación cuando se selecciona "Audio" en los ajustes de selección de audio. 

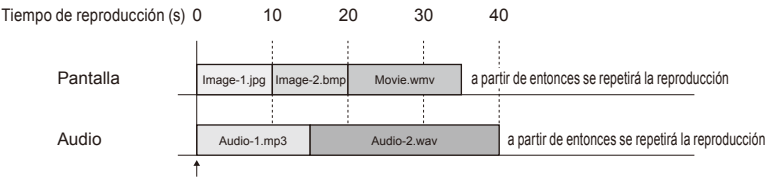

Inicia la reproducción

 La imagen reproducida es como se muestra a continuación cuando se selecciona "Video" en los ajustes de selección de audio. 

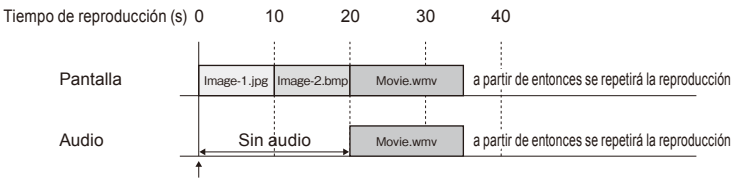

Inicia la reproducción

#### 2-2. Flujo operativo de la función de reproductor multimedia

#### (1) Preparación de contenido

- • Cree la carpeta en el directorio raíz de la tarjeta de memoria SD o de la memoria USB.
- • Guarde el contenido en la carpeta creada.

#### (2) Ajustes

 Configure los diversos ajustes del reproductor multimedia. 

- • Modo de reproductor multimedia
- • Tiempo visualización
- • Tipo de transición de imagen
- • Tiempo de transición de imagen
- • Aspecto de contenido
- • Selección de audio
- (3) Selección del soporte

• Seleccione el soporte (tarjeta de memoria SD o memoria USB) conectado al producto. 

- (4) Selección de carpeta
	- • Seleccione la carpeta donde se guarda el contenido.
- (5) Selección de vídeo e imágenes fijas
- (6) Selección de audio
- (7) Reproducción

NOTA:

• Cuando se seleccione el modo de reproducción automática, se reproducirá el contenido guardado en la carpeta "Contenido" del soporte designado. No se realizarán los pasos anteriormente mencionados de (3) Selección de soporte, (4) Selección de carpeta, (5) Selección de vídeo e imágenes fijas, (6) Selección de audio. 

#### 2-3. Preparación de contenido

(1) Cree la carpeta en el directorio raíz de la tarjeta de memoria SD o de la memoria USB.

#### (2)Guarde los archivos de vídeo, imágenes fijas o audio en la carpeta creada.

 Consulte "Formatos compatibles del reproductor multimedia" para ver los tipos de archivo compatibles.

NOTA:

• La función de reproductor multimedia reproducirá el contenido en el orden del código de caracteres del nombre de archivo. Cuando especifique el orden de reproducción del contenido, siga ese orden para cambiar el nombre de archivo. Ejemplo: El orden de reproducción es el siguiente cuando los nombres de archivo son Imagen1.jpg, Imagen2.jpg, Imagen3.jpg. (1) Imagen1.jpg  $\rightarrow$  (2) Imagen2.jpg  $\rightarrow$  (3) Imagen3.jpg  $\rightarrow$  a partir de aquí la reproducción se repetirá en el orden (1)-(3).

#### **Español-20**

#### 2-4. Ajustes

#### (1) Configure los ajustes respectivos para el modo de reproducción automática y el modo de reproducción manual.

 Cómo ver el menú de ajustes de cada modo de reproducción 

#### [En caso de modo de reproducción automática]

- (1) Seleccione [Ajustes] [Aplicación] [Rep. mult.] en la pantalla de inicio.
- (2) Se muestra la pantalla de inicio del modo de reproducción automática.

#### [En caso de modo de reproducción manual]

- (1) Seleccione [Rep. mult.] en la pantalla de inicio.
- (2) Seleccione [Ajustes manuales del modo de reproducción] en la parte inferior izquierda de la pantalla de selección de la unidad.
- (3) Se muestra la pantalla de ajustes del modo de reproducción manual.

#### (2)Configure los siguientes ajustes como sea necesario cuando se muestre la pantalla de ajustes.

 Consulte "3-3-2.Ajustes del reproductor multimedia" para más información sobre los ajustes. 

- • Tiempo visualización
- • Tipo de transición de imagen
- • Tiempo de transición de imagen
- • Aspecto de contenido
- • Selección de audio

#### 2-5. Selección, reproducción de contenido

- (1) Seleccione [Rep. mult.] en la pantalla de inicio.
- (2)Seleccione un soporte cuando se muestre la pantalla se selección de soporte.

NOTA:

• Los iconos de los soportes no conectados se mostrarán sombreados en gris. 

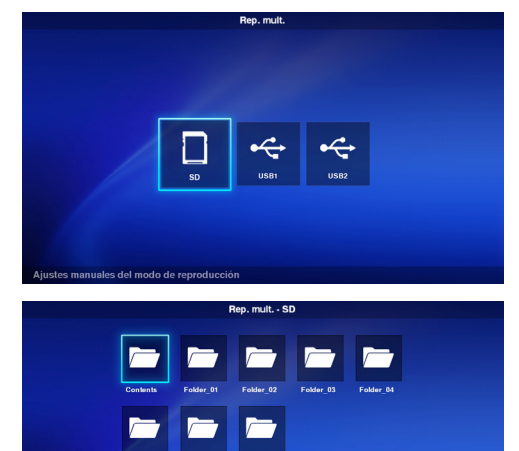

#### (3)Seleccione una carpeta.

NOTA:

• Sólo se mostrarán las carpetas del directorio raíz. 

#### (4)Seleccione los archivos de vídeo e imágenes fijas que desee que se muestren.

(1) Utilice los botones  $\triangle$ / $\nabla$ /-/+ para desplazarse hasta el archivo que desee seleccionar y pulse el botón SET para seleccionar el archivo. Pulse de nuevo el botón SET para cancelar la selección. 

#### NOTA:

- • Después de haber seleccionado el archivo, aparecerá una marca de verificación sobre esa imagen en miniatura.
- • En archivos de vídeo, aparecerá una marca de película sobre ese icono.
- • El número máximo de archivos que pueden mostrarse al mismo tiempo en la pantalla de selección de archivos es 15. Cuando se guarda un

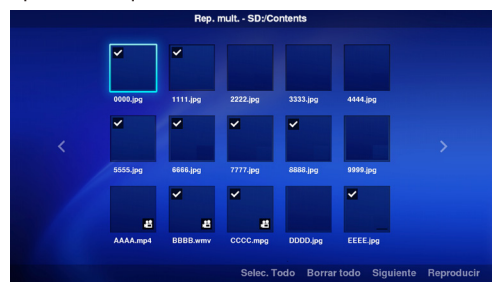

número mayor de archivos, los archivos que sobran se muestran en otra pantalla de visualización.

Si aparece "<" y ">" a izquierda y derecha de la pantalla, significa que hay varias pantallas de selección de archivos.

 La pantalla de selección de archivos se cambia utilizando los botones -/+.

- • La reproducción de archivos se realiza en el orden del código del nombre de archivo. Cuando hay archivos con el mismo nombre pero con diferentes formatos, la reproducción seguirá el orden de código del nombre de formato de archivo.
- $(2)$  Mantenga pulsado el botón  $\blacktriangledown$  en la pantalla de selección de contenido para desplazarse hasta la columna inferior. Pulse el botón  $\triangle$  para regresar a la selección de contenido.
- (3) Seleccione las acciones mostradas en la columna inferior de la pantalla y pulse el botón SET para realizar las siguientes acciones.
	- •[Selec. Todo]: Para seleccionar todo el contenido de vídeo e imágenes fijas.
	- •[Borrar todo]: Para borrar todo el contenido de vídeo e imágenes fijas.
	- •[Siguiente]: Para desplazarse a la pantalla de selección de archivos de audio.
	- Si no hay guardado ningún archivo de audio. [Siguiente] se mostrará en gris.
	- •[Reproducir]: Para iniciar la reproducción de contenido.

#### $NOTA$

• El contenido seleccionado se guardará en los diferentes soportes en el momento en que se ejecute "Reproducir". Si la pantalla de selección de contenido se cambia antes de haberse ejecutado "Reproducir", el contenido seleccionado se eliminará.

#### (5)Seleccione los archivos de audio.

(1) Utilice los botones  $\triangle$ / $\nabla$ /-/+ para desplazarse hasta el archivo que desee seleccionar y pulse el botón SET para seleccionar el archivo. Pulse de nuevo el botón SET para cancelar la selección. 

#### NOTA:

- • Después de haber seleccionado el archivo, aparecerá una marca de verificación sobre esa imagen en miniatura.
- • El formato de archivo (MP3 o WAV) se mostrará en la imagen en miniatura del archivo.

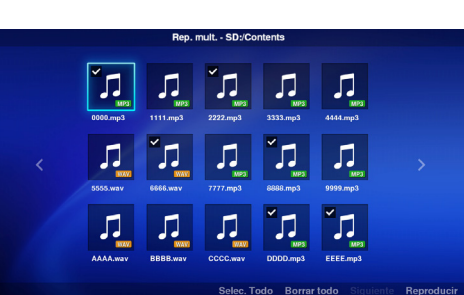

• El número máximo de archivos que pueden mostrarse al mismo tiempo en la pantalla de selección de archivos es 15. Cuando se guarda un número mayor de archivos, los archivos que sobran se muestran en otra pantalla de visualización.

 Si aparece "<" y ">" a izquierda y derecha de la pantalla, significa que hay varias pantallas de selección de archivos.

 La pantalla de selección de archivos se cambia utilizando los botones -/+.

- • La reproducción de archivos se realiza en el orden del código del nombre de archivo. Cuando hay archivos con el mismo nombre pero con diferentes formatos, la reproducción seguirá el orden de código del nombre de formato de archivo.
- (2) Mantenga pulsado el botón  $\nabla$  en la pantalla de selección de contenido para desplazarse hasta la columna inferior. Pulse el botón  $\triangle$  para regresar a la selección de contenido.
- (3) Seleccione las acciones mostradas en la columna inferior de la pantalla y pulse el botón SET para realizar las siguientes acciones.
	- •[Selec. Todo]: Para seleccionar todo el contenido de audio.
	- •[Borrar todo]: Para borrar todo el contenido de audio.
	- •[Reproducir]: Para iniciar la reproducción de contenido.

#### NOTA:

• El contenido seleccionado se guardará en los diferentes soportes en el momento en que se ejecute "Reproducir". Si la pantalla de selección de contenido se cambia antes de haberse iniciado la reproducción, el contenido seleccionado se eliminará. 

#### (6) Reproducción de contenido

- • Seleccione [Reproducir] en la pantalla de selección de vídeo, imágenes fijas o audio para iniciar la reproducción.
- • Pulse los botones del mando a distancia para realizar las siguientes acciones durante la reproducción.

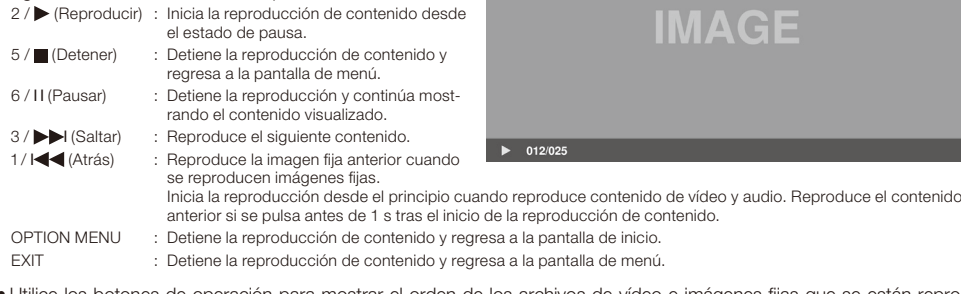

• Utilice los botones de operación para mostrar el orden de los archivos de vídeo e imágenes fijas que se están reproduciendo y el número total de archivos seleccionados en la parte inferior izquierda de la pantalla. 

#### Ejemplo) Cuando se muestra 12/25, significa que:

- •El número total de archivos seleccionados de vídeo e imágenes fijas es 25.
- •El orden del archivo de vídeo o imagen fija que se está reproduciendo actualmente es 12.

#### <span id="page-25-0"></span>**3. Ajustes**

#### 3-1. Presentación

 Esta pantalla muestra la información del producto y permite configurar diversos ajustes, formatear el soporte, etc.

 Seleccione [Ajustes] en la pantalla de inicio para ver la pantalla principal del menú de ajustes. 

#### Configuración de contraseña

- • El menú de ajustes puede protegerse con una contraseña. Si ajusta una contraseña aparecerá una pantalla de entrada de contraseña para que introduzca la contraseña cuando se seleccione el menú de ajustes. Recuerde su contraseña, ya que si es incorrecta no podrá entrar al menú de ajustes.
- • No se ha ajustado ninguna contraseña en el estado inicial.
- • Ajuste la contraseña en [Ajustes] [Sistema] [Seguridad] [Contraseña ajustes].

#### Cómo cambiar los ajustes

- (1) Seleccione el ajuste con los botones  $\triangle/\blacktriangledown$  del mando a distancia y pulse el botón SET para ver el ajuste.
- (2) Después de seleccionar el ajuste, pulse de nuevo el botón SET para cambiar el ajuste.
- (3) Pulse el botón SET después de seleccionar [Listo] en la parte inferior derecha de la pantalla para guardar el ajuste.

#### NOTA:

• Si se pulsa el botón OPTION MENU o el botón EXIT y la pantalla cambia antes de que se confirme el ajuste, se eliminarán los cambios en el ajuste.

#### Cómo manejar el teclado del software

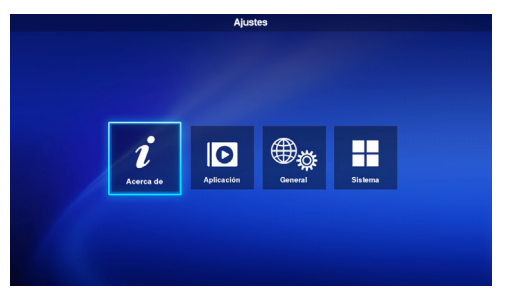

Settings - General Language: न English Date: German (Deutsch) **Time** French (Francais) Startum mode Italian (Italiano) Solash so anish (Español) Swedish (Svenska) Japanese (日本語)

 Cuando introduzca el nombre del adaptador en los ajustes Intel® WiDi se mostrará un teclado de software.

 Hay 3 pantallas de teclado de software. Siga las instrucciones para introducir los cambios.

- (1) Utilice los botones  $\triangle$   $\nabla$ /-/+ del mando a distancia para desplazarse hasta los caracteres que desee introducir y pulse el botón SET para que se muestre ese carácter en el área de entrada del menú de ajustes.
- (2) Seleccione [enter] (Intro) y pulse el botón SET para confirmar la entrada.
- El significado de las teclas, excepto los caracteres y símbolos ingleses (españoles), es el siguiente.
	- •ABC: Cambia a mayúsculas en la pantalla de entrada.
	- •abc: Cambia a minúsculas en la pantalla de entrada.
	- •?123: Cambia a números y símbolos en la pantalla de entrada.
	- •enter (Intro): Confirma la información introducida y cierra el teclado del software.
	- $\sqrt{x}$ : Borra el último carácter introducido.

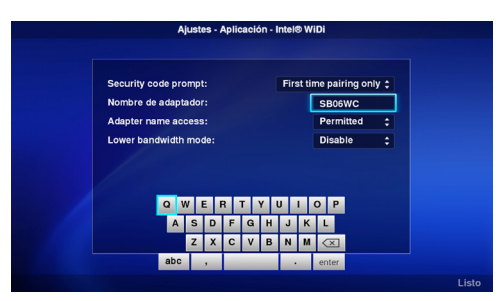

#### 3-2. Acerca de

 Muestra la información de la tarjeta de memoria SD o memoria USB conectada al producto.

 Seleccione [Acerca de] en la pantalla principal del menú de ajustes. 

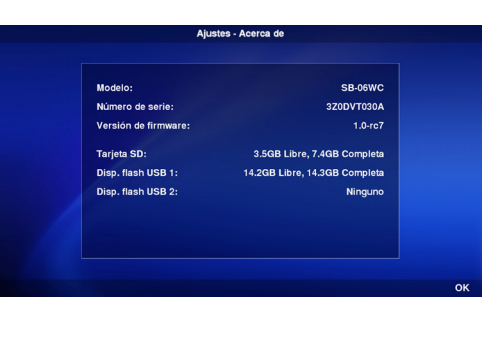

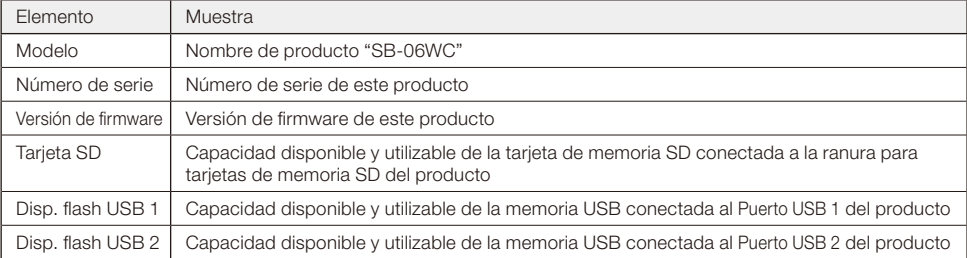

#### 3-3. Aplicación

#### 3-3-1. Ajustes Intel® WiDi

 Permite realizar los ajustes Intel® WiDi. Seleccione [Aplicación]–[Intel® WiDi] en la pantalla principal del menú de ajustes. 

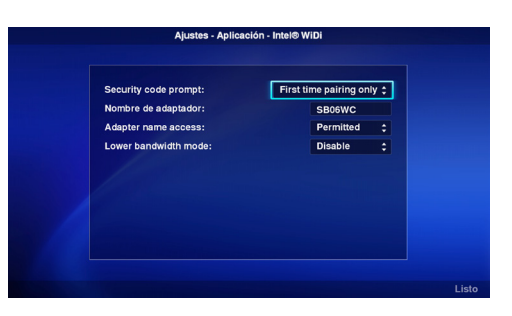

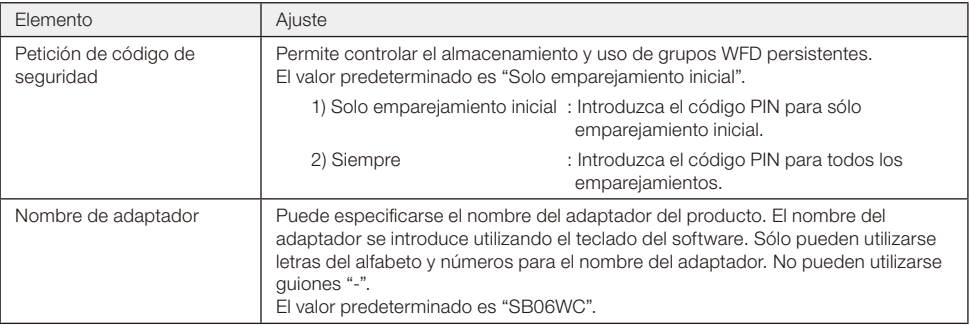

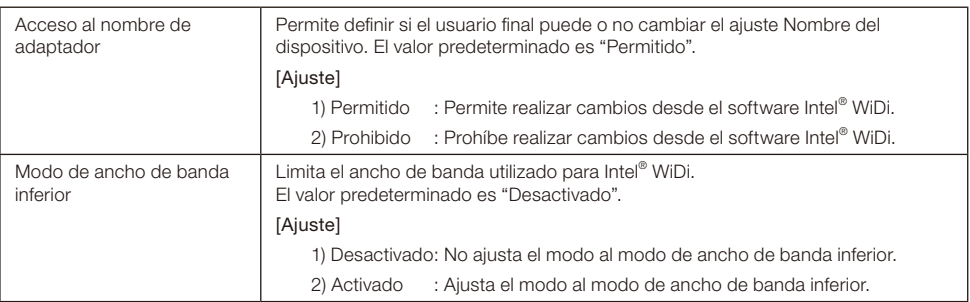

#### 3-3-2. Ajustes del reproductor multimedia

 Configure los ajustes para el modo de reproducción y el modo de reproducción automática del reproductor multimedia. Seleccione [Aplicación]–[Rep. mult.] en la pantalla principal del menú de ajustes para la pantalla de ajustes. 

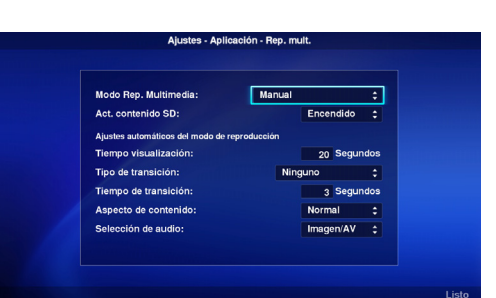

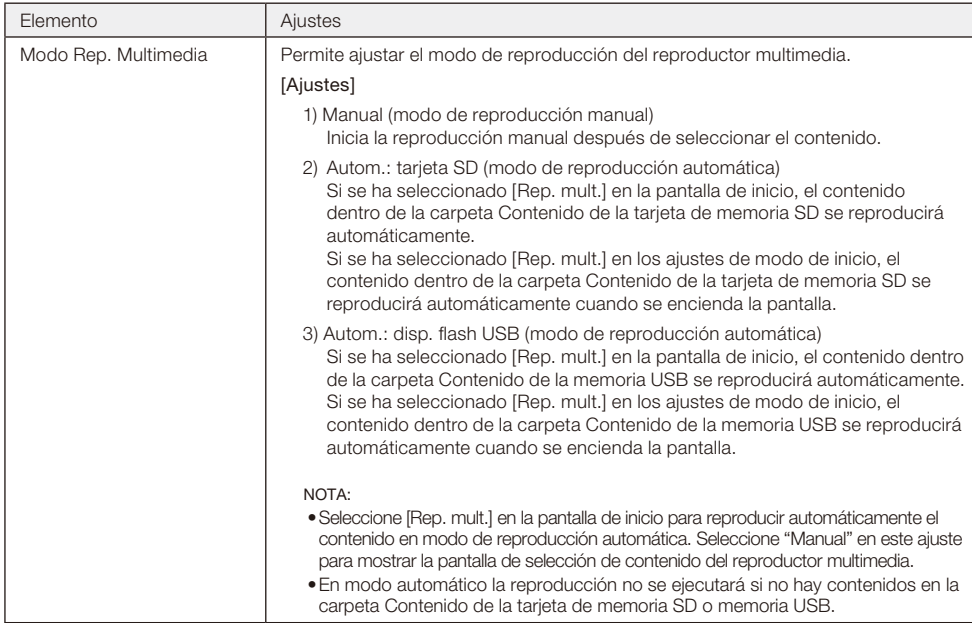

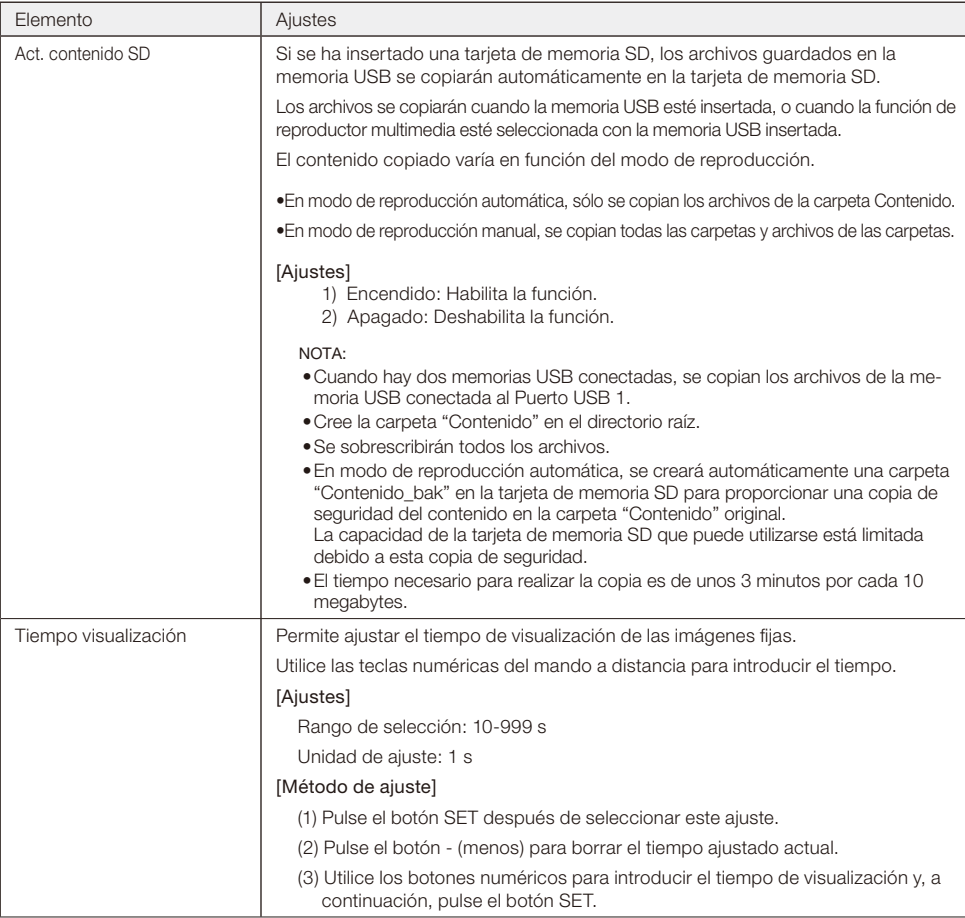

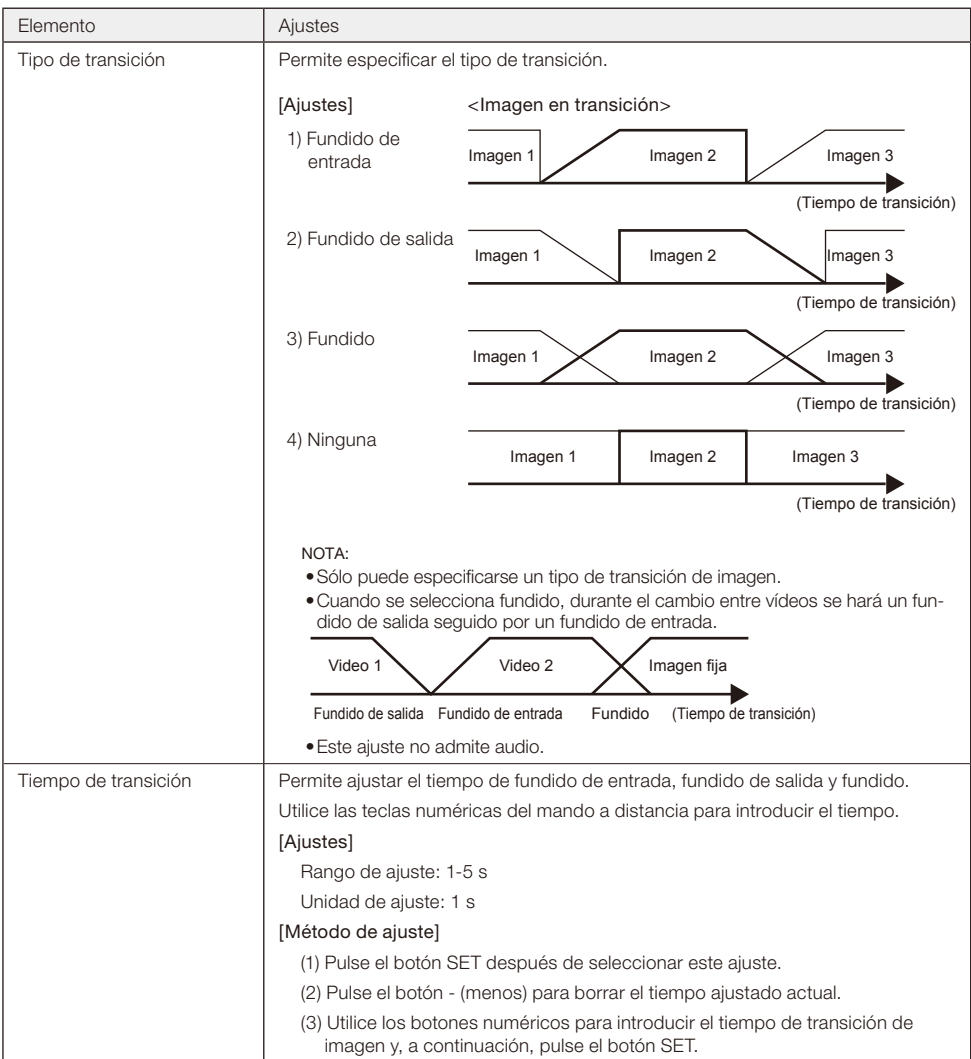

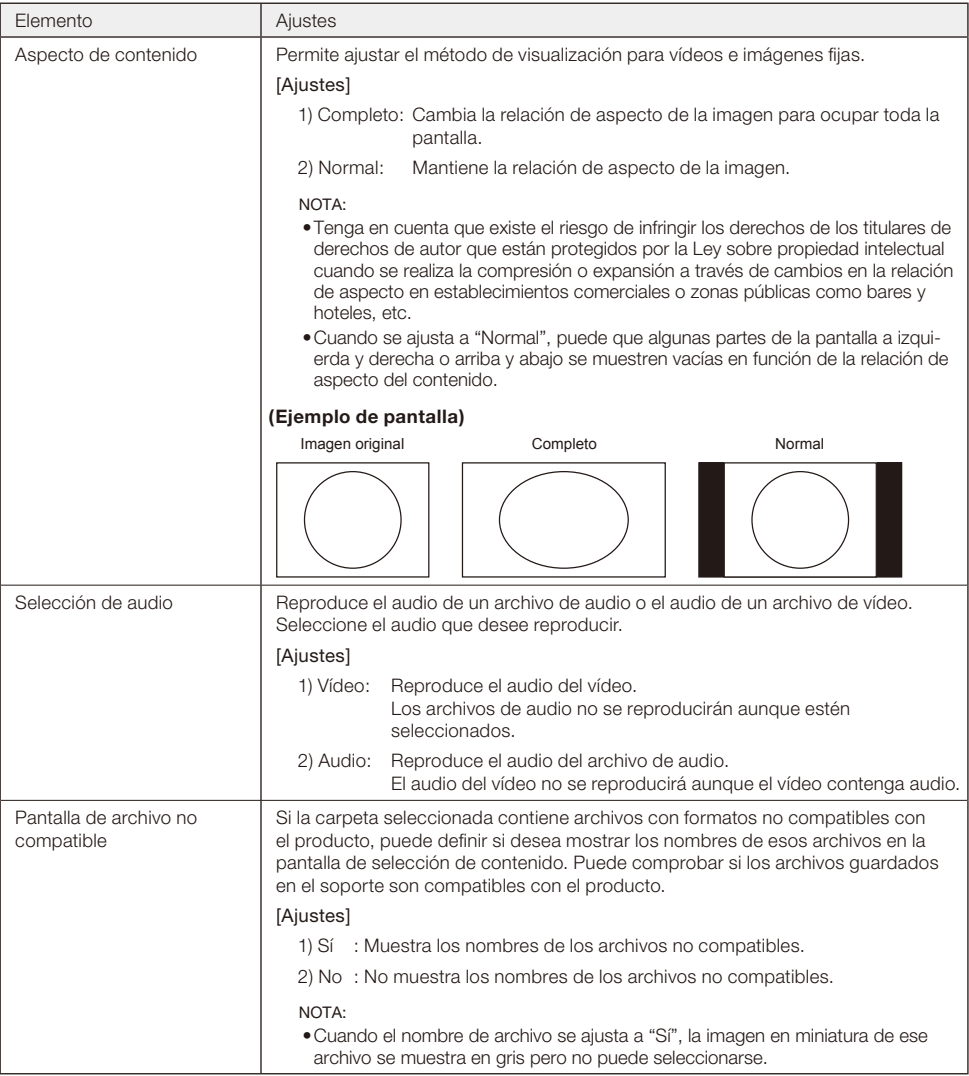

#### 3-4. General

 Permite configurar los ajustes de idioma de visualización del menú, fecha y hora, modo de inicio y visualización de pantalla de presentación. Seleccione [General] en la pantalla principal del menú de ajustes para la pantalla de ajustes. 

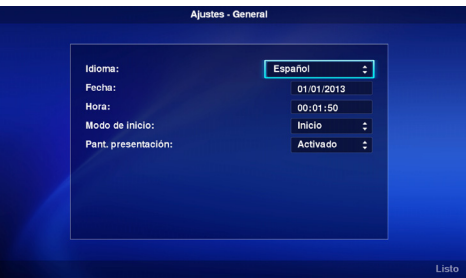

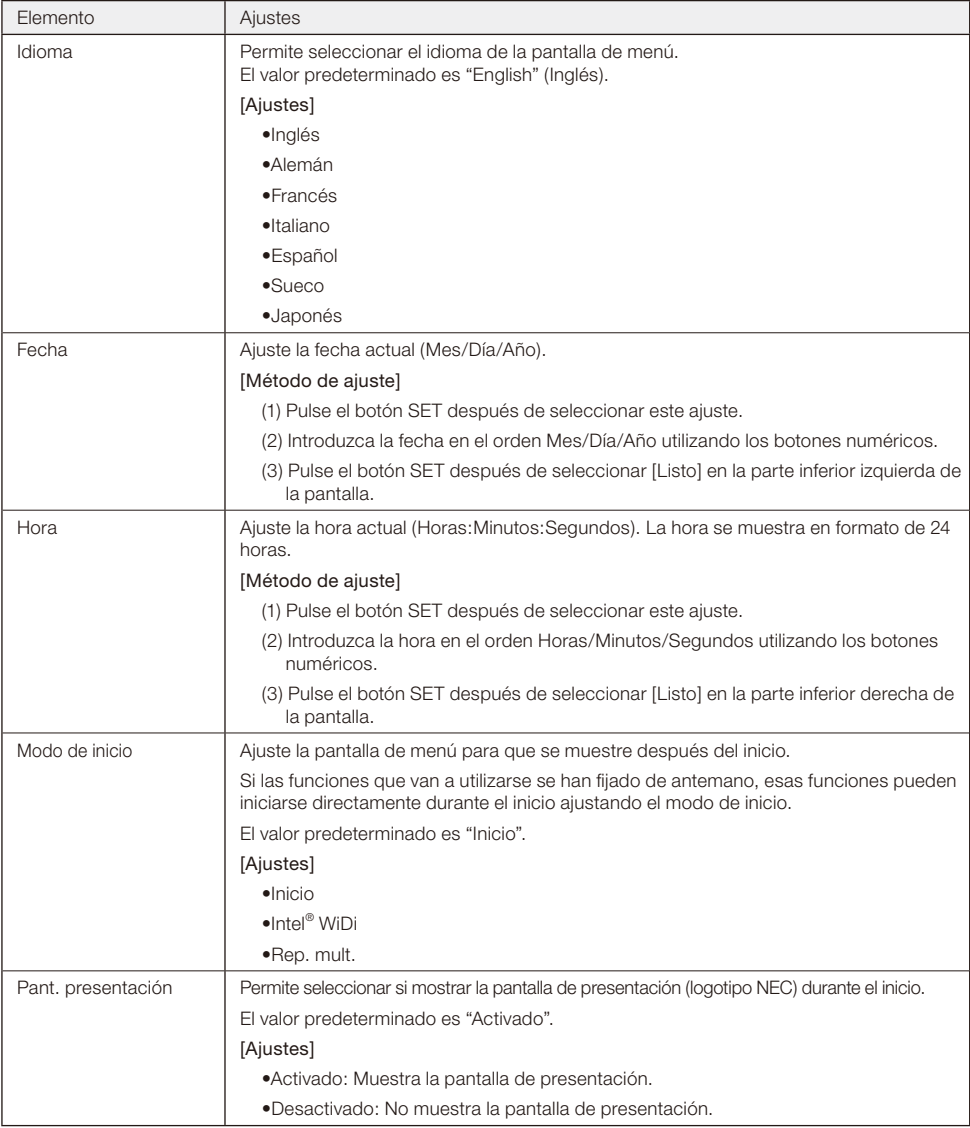

#### **Español-30**

#### 3-5. Sistema

 Permite realizar ajustes de seguridad, formatear soportes, actualizar el firmware del producto e inicializar los ajustes del producto, etc.

 Seleccione [Sistema] en la pantalla principal del menú de ajustes para la pantalla de ajustes. 

#### 3-5-1. Seguridad

#### Contraseña para menú de ajustes

El menú [Ajustes] de la pantalla de inicio puede protegerse con una contraseña.

 Se especifica un número de 4 dígitos para la contraseña.

 No hay ninguna contraseña establecida cuando el producto se suministra de fábrica.

#### [Método de ajuste]

(1) Seleccione [Contraseña ajustes] y pulse el botón SET para que se muestre la siguiente pantalla.

•Nueva contraseña 

•Confirmar contraseña 

- (2) Seleccione [Nueva contraseña]. Introduzca un número de 4 dígitos después de pulsar el botón SET y, a continuación, vuelva a pulsar el botón SET.
- (3) Seleccione [Confirmar contraseña]. Introduzca el mismo número de 4 dígitos introducido en (2) arriba después de pulsar el botón SET y, a continuación, vuelva a pulsar el botón SET.
- (4) Seleccione [Listo] en la parte inferior derecha de la pantalla y, a continuación, pulse el botón SET para confirmar la contraseña.

NOTA:

- • Si se pulsa el botón OPTION MENU o el botón EXIT y la pantalla cambia antes de que se confirme la contraseña, se eliminará la contraseña introducida.
- • Para cancelar el ajuste de contraseña, deje en blanco los campos de entrada en [Nueva contraseña], [Confirmar contraseña] y pulse el botón SET después de seleccionar [Listo] en la parte inferior derecha de la pantalla. El ajuste de contraseña se cancelará.

#### Id. de dispositivo

Para evitar el uso de dispositivos de memoria diferentes a la tarjeta de memoria SD o memoria USB designadas, puede establecerse una Id. de dispositivo para la tarjeta de memoria SD o memoria USB. Si se establece una Id. de dispositivo, el producto no reconocerá dispositivos de memoria diferentes a la tarjeta de memoria SD o memoria USB que tengan la Id. de dispositivo designada.

Una Id. de dispositivo se designa con un número de 8 dígitos.

 No hay establecida ninguna Id. de dispositivo cuando el producto se suministra de fábrica.

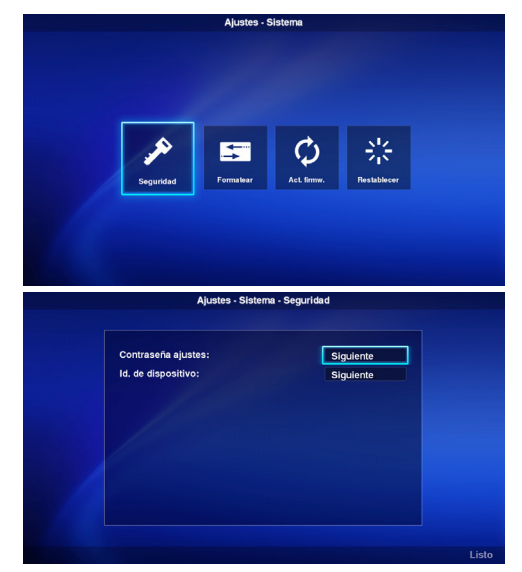

#### [Método de ajuste]

(1) Cuando selecciona [Id. de dispositivo], se muestra el siguiente menú.

•Id. nuevo disp. 

•Confirme Id. disp. 

- (2) Seleccione [Id. nuevo disp.]. Introduzca un número de 8 dígitos después de pulsar el botón SET y, a continuación, vuelva a pulsar el botón SET.
- (3) Seleccione [Confirme Id. disp.]. Introduzca el mismo número de 8 dígitos introducido en (2) arriba después de pulsar el botón SET y, a continuación, vuelva a pulsar el botón SET.
- (4) Seleccione [Listo] en la parte inferior derecha de la pantalla y, a continuación, pulse el botón SET para confirmar la Id. de dispositivo.
- (5) La inicialización del soporte se realiza para escribir la "Id. de dispositivo" ajustada en el producto en la tarjeta de memoria SD o memoria USB. Consulte "3-5-2. Initialización" para saber más sobre el método de inicialización.

NOTA:

- • Si se pulsa el botón OPTION MENU o el botón EXIT y la pantalla cambia antes de que se confirme la Id. de dispositivo, se eliminará la Id. de dispositivo introducida.
- • Para cancelar el ajuste de Id. de dispositivo, deje en blanco los campos de entrada en [Id. nuevo disp.], [Confirme Id. disp.] y pulse el botón SET después de seleccionar [Listo] en la parte inferior derecha de la pantalla.

#### 3-5-2. Inicialización

 Inicialice la tarjeta de memoria SD o de la memoria USB.

 Si se ha ajustado una Id. de dispositivo, esta se escribirá en la tarjeta de memoria SD o de la memoria USB. 

#### [Método operativo]

- (1) Después de seleccionar [Dispositivo], seleccione [Listo] en la parte inferior derecha de la pantalla y pulse el botón SET.
- (2) Cuando aparezca el mensaje "¿Inicializar tarjeta SD?" o "¿Inicializar memoria USB?", seleccione [OK] y pulse el botón SET. Para cancelar la inicialización, seleccione [Cancelar] y pulse el botón SET.

PRECAUCIÓN:

• Tenga en cuenta que todos los archivos se borrarán al inicializar. 

#### 3-5-3. Actualizar firmware

 Actualiza el firmware del producto. Existen los siguientes dos métodos de actualización. Si no están visibles en el menú del producto, utilice [Método operativo 2]. 

#### [Método operativo 1]

Para la actualización se utiliza una memoria USB.

(1) Cuando el producto esté conectado a una pantalla, active el ajuste OPTION POWER de la pantalla. Desactive la función POWER SAVE de la pantalla.

Consulte el manual del usuario de la pantalla para ver cómo configurar la pantalla.

- (2) Descargue el firmware del producto del sitio web de la empresa. URL: http://www.nec-display.com/jp/support.html
- (3) Guarde el archivo de firmware descargado en el directorio raíz de la memoria USB.
- (4) Inserte la memoria USB anteriormente mencionada en el puerto USB del producto.
- (5) Después de abrir el menú [Act. firmw.] y seleccionar [Firmware], se muestra el nombre de archivo del firmware guardado en la memoria USB.
- (6) Después de seleccionar el archivo, seleccione [Listo] en la parte inferior derecha de la pantalla y pulse el botón SET para iniciar la actualización del firmware.
- (7) Cuando se complete la actualización del firmware, el producto volverá a iniciarse.

#### [Método operativo 2]

Utilice una memoria USB o la tarjeta de memoria SD que se incluye para la actualización. 

- (1) Cuando el producto esté conectado a una pantalla, active el ajuste OPTION POWER de la pantalla. Desactive la función POWER SAVE de la pantalla.
	- Consulte el manual del usuario de la pantalla para ver cómo configurar la pantalla.
- (2) Descargue el firmware del producto del sitio web de la empresa. URL: http://www.nec-display.com/jp/support.html
- (3) Guarde el archivo de firmware descargado en el directorio raiz de la tarjeta de memoria SD o la memoria USB.
- (4) Inserte la tarjeta de memoria SD o la memoria USB anteriormente mencionadas en la ranura para tarjetas de memoria SD o en el puerto USB del producto.
- (5) Apague la pantalla o el proyector conectado al producto.
- (6) Encienda la pantalla o el proyector mientras pulsa el botón de reinicio del producto. Mantenga pulsado el botón de reinicio durante 15 s después de que se inicie la pantalla o el proyector.
- (7) El indicador del producto parpadea en naranja durante el proceso de actualización. Si la actualización falla, el indicador parpadea en rojo. En ese caso, vuelva a realizar la actualización.
- (8) El producto se reinicia cuando la actualización del firmware se ha completado correctamente.

#### PRECAUCIÓN:

• El tiempo de actualización del firmware es de aproximadamente 10 minutos. No apague nunca la pantalla o el proyector conectado al producto durante la actualización. No extraiga nunca la tarjeta de memoria SD o la memoria USB donde esté guardado el firmware. La actualización podría fallar y el producto podría no volver a funcionar con normalidad. 

#### NOTA:

• Póngase en contacto con su distribuidor o con nuestro servicio de asistencia posventa si el producto falla al iniciarse incluso después de haber ejecutado el proceso de actualización. 

#### 3-5-4. Restablecer

 Permite restablecer los ajustes del producto a su estado predeterminado de fábrica. O volver a iniciar el producto.

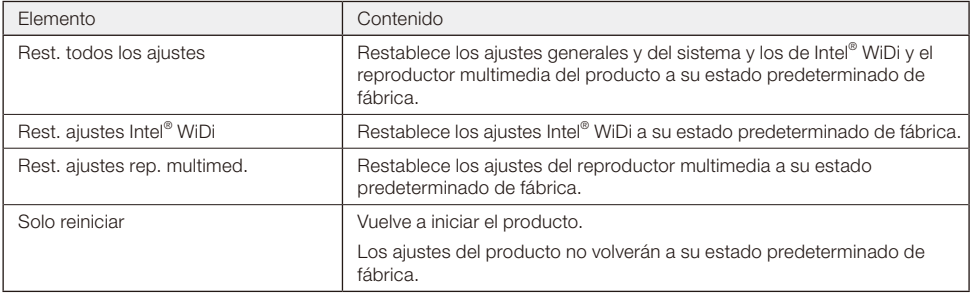

#### [Método operativo]

- (1) Después de seleccionar el contenido que desee ejecutar, seleccione [Listo] en la parte inferior derecha de la pantalla y pulse el botón SET.
- (2) Seleccione [OK] y pulse el botón SET cuando aparezca el mensaje "¿Rest. el ajuste \*\*?". Para cancelar, seleccione [Cancelar] y pulse el botón SET.

#### <span id="page-35-0"></span>**General**

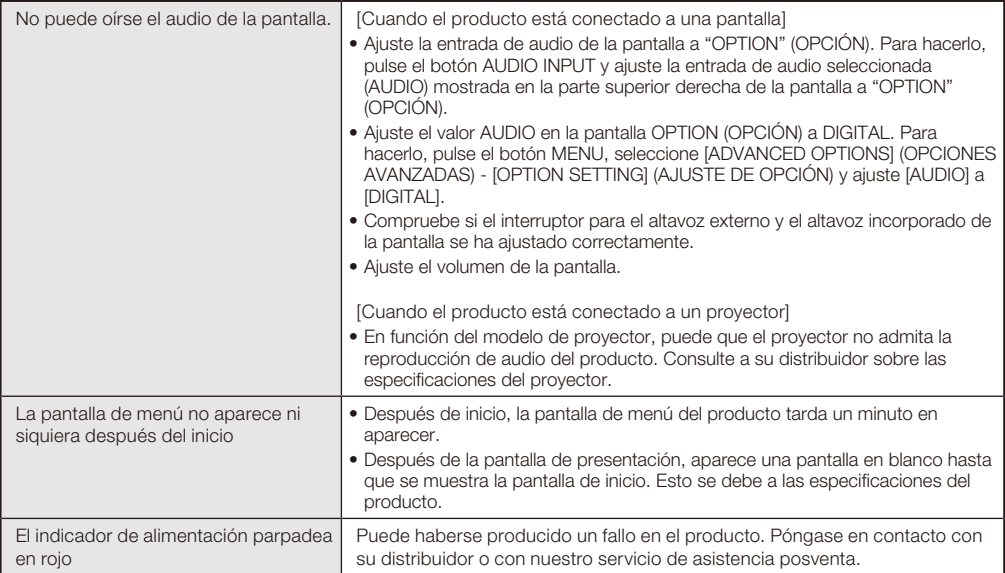

#### **Función Intel® WiDi**

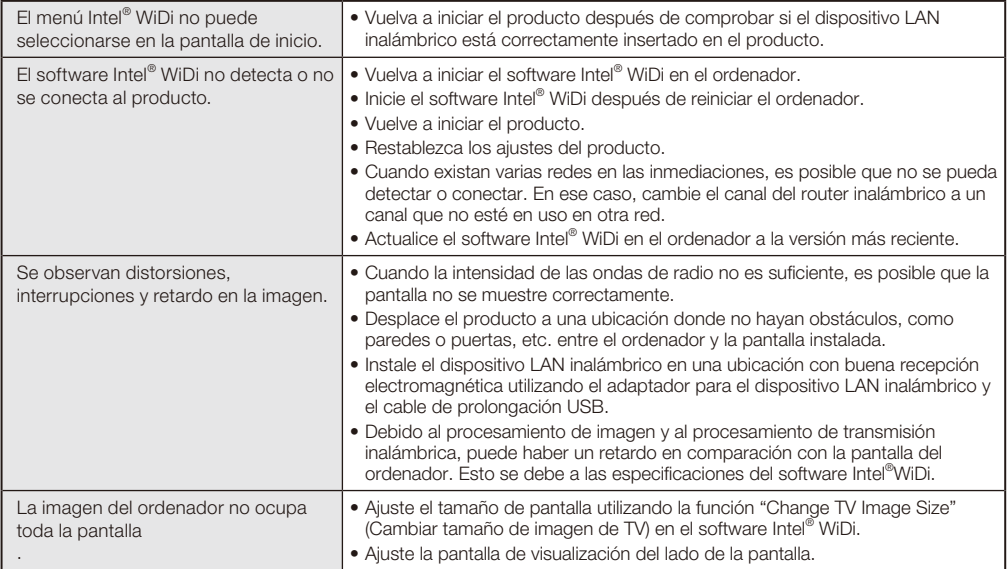

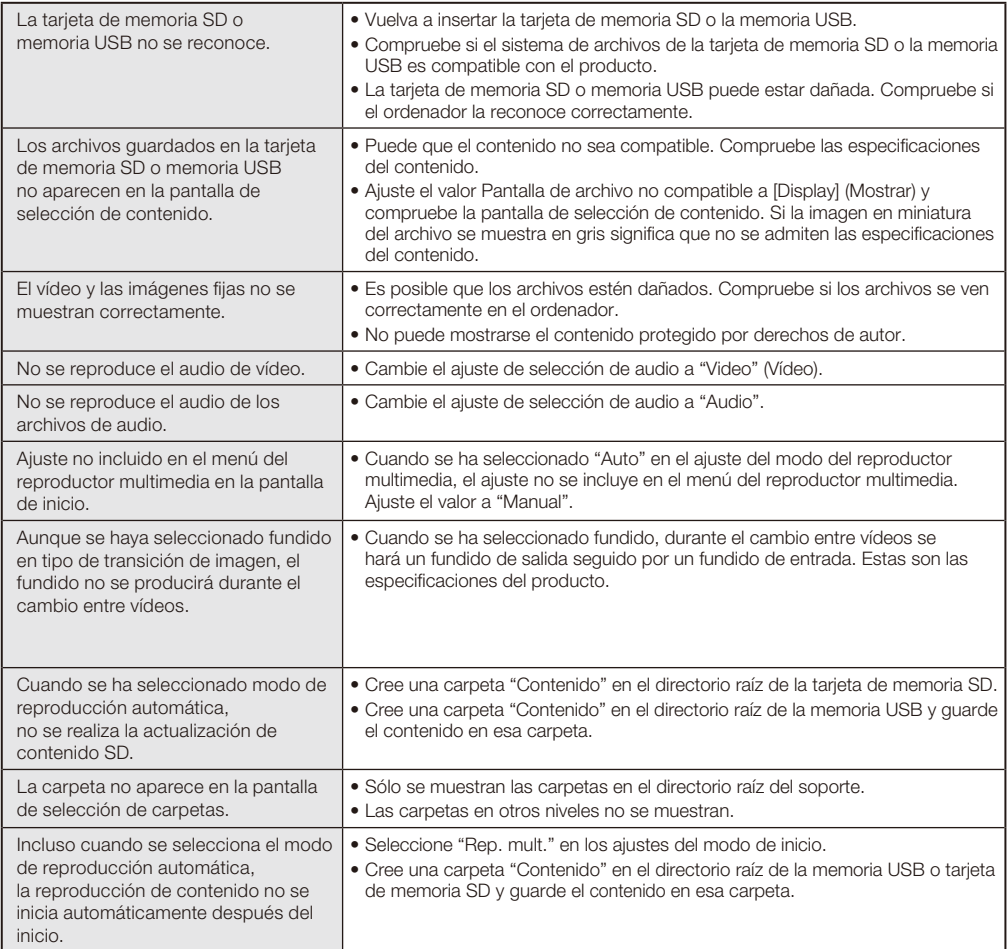

## <span id="page-37-0"></span>**Especificaciones**

#### Reproductor multimedia con pantalla inalámbrica SB-06WC

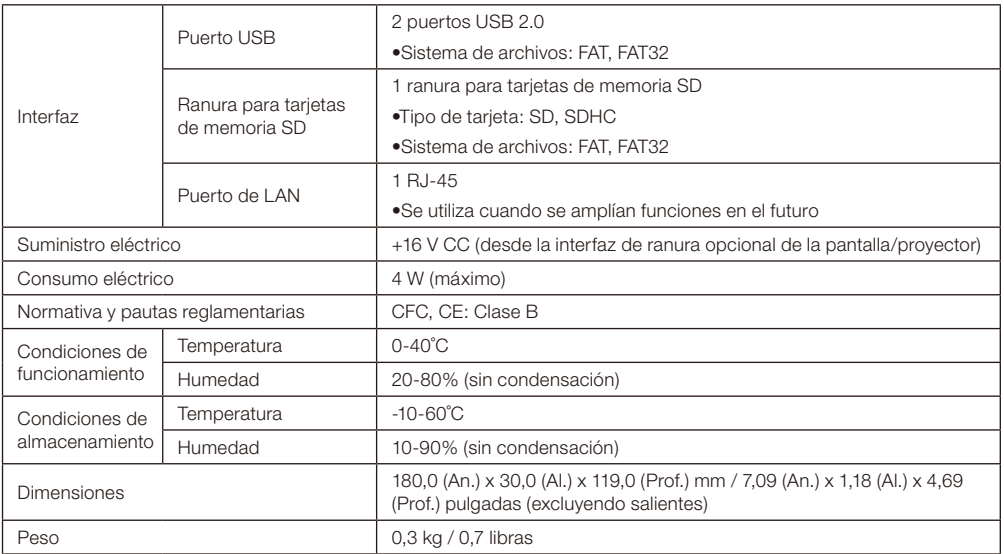

#### Dispositivo LAN inalámbrico NP04LM1/NP04LM2

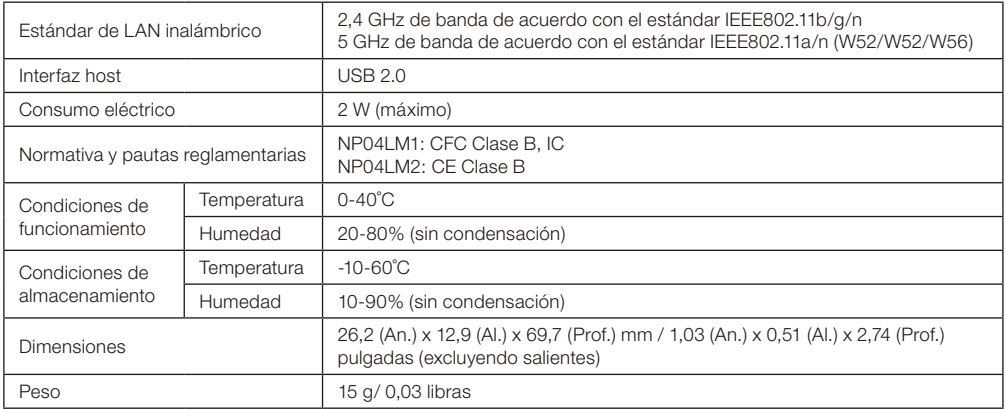

PRECAUCIÓN: Consulte el sitio web de nuestra empresa para ver la lista de regiones y países donde está aprobado el uso del dispositivo LAN inalámbrico NP04LM1/NP04LM2. Tome debida nota de que el uso del producto en una región o un país que no admita su uso puede contravenir las leyes sobre transmisiones electromagnéticas de ese país.

URL:http://www.nec-display.com/ap/en\_projector/others/wlan.html

#### Formatos compatibles del reproductor multimedia

(1) Vídeo 

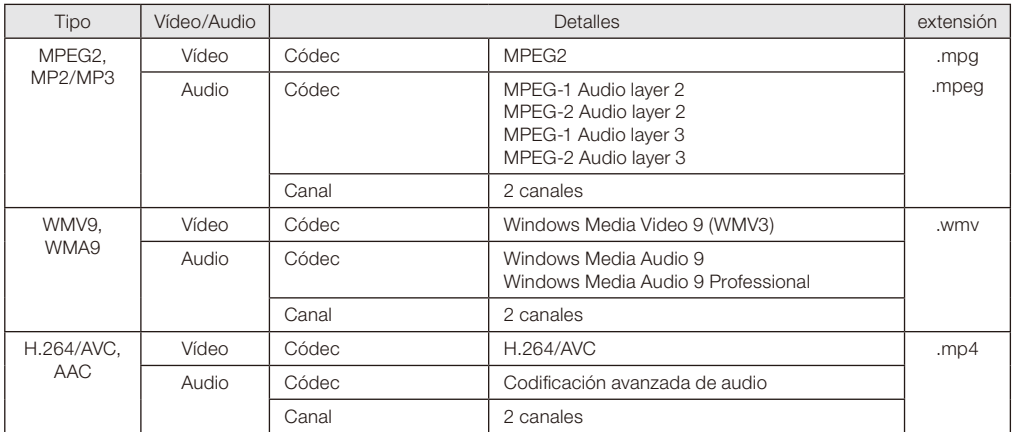

#### (2) Imagen

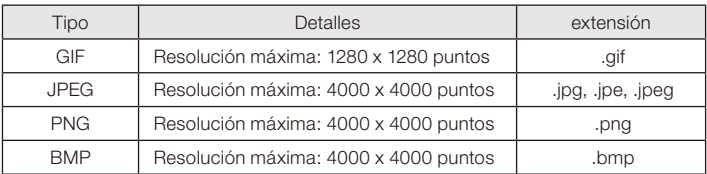

(3) Audio 

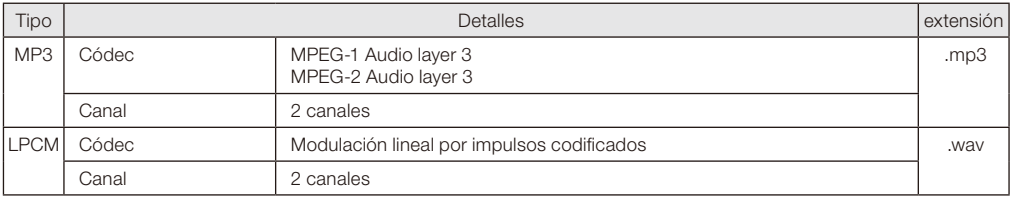